# SimMan Essential

Podręcznik użytkownika

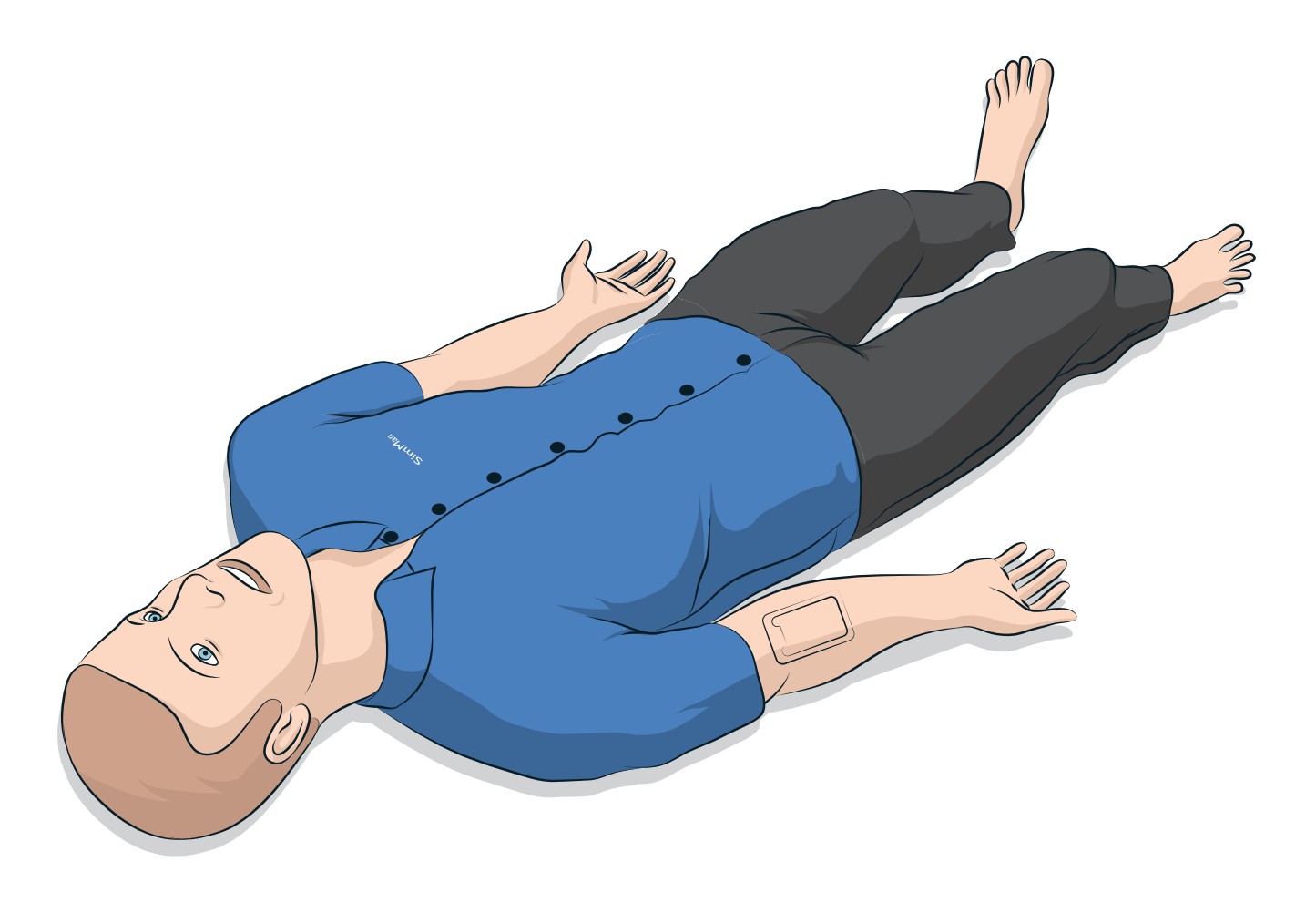

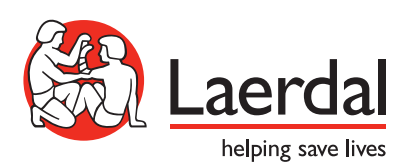

PL

## SPIS TREŚCI

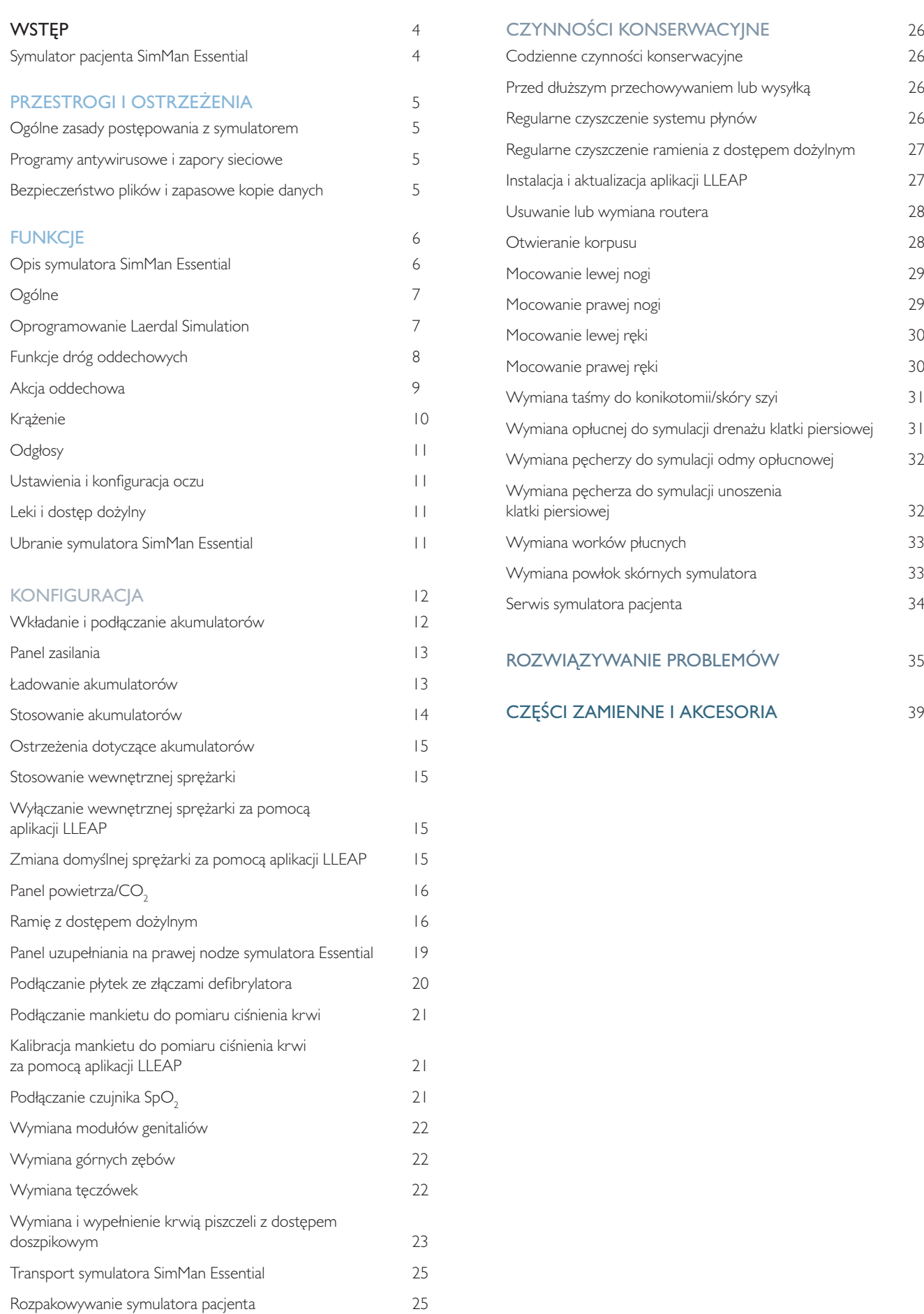

## Symulator pacjenta SimMan Essential

### do symulacji klinicznej

Symulator SimMan Essential jest symulatorem pacjenta umożliwiającym szkolenie w zakresie podstawowego i zaawansowanego podtrzymywania czynności życiowych. System pozwala instruktorowi na skuteczną ocenę indywidualnych i grupowych umiejętności uczestników szkolenia w oparciu o realistyczne sytuacje kliniczne.

Symulator SimMan Essential umożliwia obserwację i rozpoznawanie większości parametrów życiowych. Jest to możliwe dzięki bezpośredniej interakcji z symulatorem pacjenta oraz obserwacji jego stanu, którego podgląd znajduje się również na monitorze pacjenta (opcja).

### Funkcje systemu symulacji SimMan Essential to:

- Zaawansowane i konfigurowalne drogi oddechowe umożliwiające symulację trudnych przypadków wymagających udrożnienia dróg oddechowych.
- Wymienne źrenice i regulowana funkcja mrugania powiek.
- Koncentracja na jakości RKO: pomiary i informacje zwrotne według Wytycznych z 2015 roku.
- Dostęp dożylny (doszpikowy) przez lewą piszczel.
- Wewnętrzny pęcherz moczowy, który można wypełnić płynem do symulacji moczu.
- Automatyczne sterowanie szkoleniem według uprzednio zaprogramowanych i zweryfikowanych przypadków pacjenta.

### Główne elementy systemu SimMan Essential:

SimMan Essential to bezprzewodowy symulator pacjenta rozmiarów dorosłego człowieka, z wewnętrznym zasilaniem akumulatorowym, wewnętrzną sprężarką powietrza i zbiornikami na płyny. Interwencje dokonywane przez uczestników szkolenia są rejestrowane przez system w dzienniku sesji, a następnie wykorzystywane do generowania sprawozdań.

Symulacja kontrolowana jest z poziomu komputera instruktora. Zestaw słuchawkowy pozwala instruktorowi na symulację interaktywnej komunikacji głosowej między pacjentem a uczestnikiem szkolenia.

Oprogramowanie do stosowania z symulatorem obejmuje aplikację LLEAP do kontrolowania scenariuszy, aplikację SimDesigner do tworzenia i edycji scenariuszy, aplikację SimView Server lub SessionViewer do sprawozdań z sesji symulacji z zapisem wideo oraz aplikację Patient Monitor.

## Komunikacja WLAN

Komunikacja pomiędzy symulatorem pacjenta SimMan Essential i komputerami opiera się na sieci WLAN. Symulator pacjenta oraz komputer mogą być także połączone w sieci LAN za pomocą kabla sieciowego, przy wyłączonej opcji WLAN.

## Ogólne zasady postępowania z symulatorem

Symulator pacjenta SimMan Essential powinien być obsługiwany wyłącznie przez wykwalifikowany personel. Z symulatorem SimMan Essential należy postępować tak, jak z pacjentem.

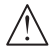

*Ostrzeżenie: Nie wentylować symulatora pacjenta powietrzem wzbogaconym tlenem ani gazami palnymi.*

- Nie wprowadzać płynów do symulatora pacjenta ani na jego powierzchnię (z wyjątkiem przypadków opisanych w Podręczniku użytkownika), gdyż może to uszkodzić symulator i jego komponenty.
- Podczas wentylacji do wnętrza symulatora pacjenta nie wolno podawać nawilżanego powietrza.
- Nigdy nie wolno wykonywać na symulatorze pacjenta sztucznego oddychania usta-usta ani usta-nos. Drogi oddechowe symulatora pacjenta nie są zaprojektowane do czyszczenia ani dezynfekcji.
- Nie należy używać symulatora pacjenta, gdy rurki wewnętrzne oraz przewody są odłączone.
- − Nie wolno używać symulatora na zewnątrz w wilgotnym otoczeniu, gdyż może się to wiązać z ryzykiem porażenia prądem lub uszkodzenia symulatora.
- Symulatora pacjenta nie należy użytkować w temperaturach wyższych niż 40°C, ponieważ może to spowodować przegrzanie i wyłączenie symulatora.
- Symulatora pacjenta nie należy użytkować w temperaturach niższych niż 4°C, ponieważ może to spowodować uszkodzenie systemu podawania płynów.
- Symulatora pacjenta nie należy przechowywać w temperaturach niższych niż -15°C.
- Symulator pacjenta wyłączy się automatycznie, gdy temperatura akumulatora przekroczy 60°C.
- − Używanie defibrylatora w temperaturach powyżej 35°C może spowodować przegrzanie i wyłączenie symulatora.
- 

*Ostrzeżenie: Należy unikać ściśnięcia między elementami urządzenia – nie należy zdejmować tulei ochronnych ze stawów symulatora ani używać symulatora pacjenta bez skóry zewnętrznej.*

*Ostrzeżenie: Należy unikać kontaktu z ostrymi krawędziami symulatora pacjenta, aby zapobiec zranieniom.*

#### Nie należy używać symulatora pacjenta SimMan Essential, jeśli:

- Kończyny nie są podłączone do korpusu.
- Skóra jest rozerwana lub nieprawidłowo zamocowana.
- Przewody wewnętrzne lub zewnętrzne, dreny lub złącza zostały uszkodzone.
- − W klatce piersiowej symulatora pacjenta doszło do wycieku płynu.
- Słyszalne są nietypowe dźwięki wskazujące na nieszczelność lub uszkodzenie mechaniczne.
- − Można zaobserwować oznaki nieprawidłowego działania elementów elektrycznych, np. brak reakcji symulatora pacjenta, nietypowy zapach lub dym.

### Higiena

- Aby utrzymać powłoki skórne symulatora pacjenta w jak najlepszym stanie, przed użyciem należy myć ręce oraz układać symulator na czystej powierzchni.
- Podczas odgrywania scenariuszy symulacji należy stosować rękawiczki.
- Po wykorzystaniu systemu podawania płynów i/lub krwi należy postępować zgodnie z instrukcją czyszczenia (patrz Czynności konserwacyjne).
- Po użyciu zestawu sztucznych ran SimMan Essential należy usunąć pozostałości kleju ze skóry symulatora za pomocą ściereczek firmy Laerdal.
- W drogach oddechowych symulatora pacjenta można używać jedynie lubrykantu do dróg oddechowych firmy Laerdal. Nie rozpylać lubrykantu do dróg oddechowych do wnętrza symulatora pacjenta. Lubrykant należy nanosić wyłącznie na narzędzia.

### Zapobieganie powstawaniu plam na skórze symulatora pacjenta

Należy unikać używania kolorowych rękawiczek z tworzyw sztucznych, gdyż mogą one powodować odbarwienia skóry symulatora pacjenta.

Należy unikać stosowania flamastrów, pisaków tuszowych, acetonu, jodyny i innych plamiących preparatów w pobliżu symulatora pacjenta. Należy pamiętać, aby nie umieszczać symulatora pacjenta na gazetach lub kolorowym papierze. Powstałe plamy mogą mieć charakter trwały.

### Transport i przechowywanie

Ponieważ symulator SimMan Essential jest ciężki, podczas transportu należy go odpowiednio zabezpieczyć, aby zapobiec zranieniu personelu lub uszkodzeniu produktu.

## Programy antywirusowe i zapory sieciowe

Symulator pacjenta SimMan Essential i komputery PC nie są wyposażone w oprogramowanie antywirusowe. *Domyślnie włączona jest zapora sieciowa systemu Windows*. Ochrona elementów systemu symulacji przed dostępem niepowołanych osób jest obowiązkiem użytkownika.

Po każdym wyłączeniu zasilania symulator pacjenta jest resetowany do ustawień fabrycznych.

Użytkownik powinien instalować wszystkie aktualizacje systemu Windows zalecane przez firmę Microsoft. Przed rozpoczęciem przeglądania Internetu należy zastosować ogólne środki zachowania bezpieczeństwa.

Zaleca się, aby komputery SimMan Essential były wykorzystywane wyłącznie do sterowania symulatorem pacjenta. Pobieranie innego oprogramowania może powodować wystąpienie nieoczekiwanych błędów.

## Bezpieczeństwo plików i zapasowe kopie danych

Użytkownik odpowiada za bezpieczeństwo plików i procedury tworzenia kopii zapasowych danych z wszystkich sesji symulacji. Dane z sesji symulacji powinny być wykorzystywane i przechowywane zgodnie z lokalnie obowiązującym prawem i przepisami; za przestrzeganie tych przepisów odpowiada wyłącznie użytkownik.

## Opis symulatora SimMan Essential

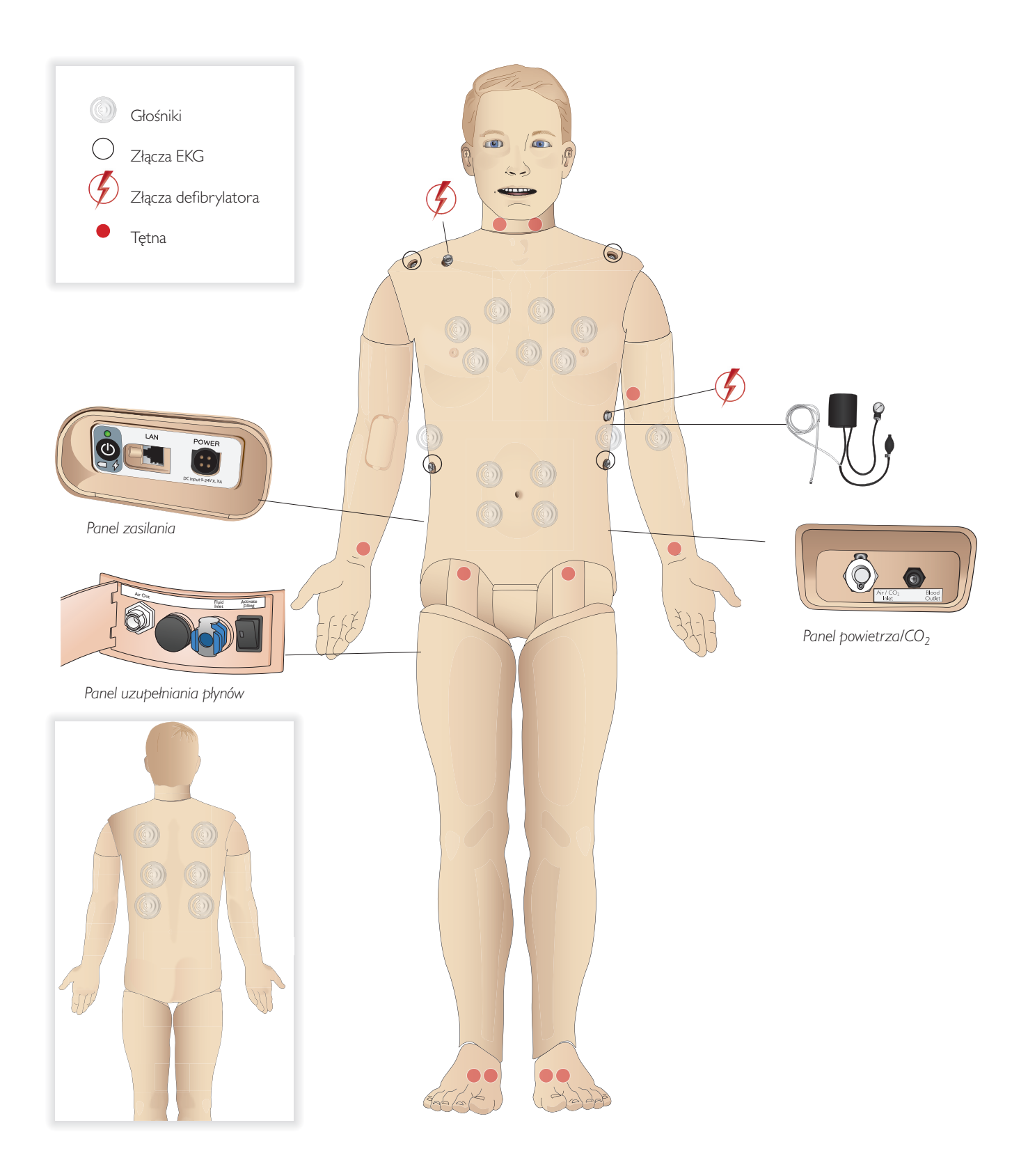

## Ogólne

## Główne cechy anatomiczne

Wymiary (tylko symulator pacjenta): Klatka piersiowa: 1800 mm (dł.) x 550 mm (szer.); Waga (tylko symulator pacjenta): 38,5 kg Waga (w ubraniu): 40 kg Standardowy manekin męski z wymiennymi genitaliami

### Konfigurowalne cechy anatomiczne Genitalia

Symulator pacjenta standardowo wyposażony jest w genitalia neutralne płciowo. Zestaw genitaliów można wymienić na moduł męski lub żeński. Oba zestawy dołączone są do systemu SimMan Essential. Patrz część *Wymiana modułu genitaliów*.

#### Zęby

Symulator pacjenta standardowo wyposażony jest w zestaw miękkiego uzębienia. Istnieje możliwość założenia zestawu zębów twardych, dołączonych do systemu SimMan Essential. Patrz część *Wymiana górnych zębów.*

### Ruchome stawy

Szyja: Ruchy głową wokół 3 osi. Możliwość ograniczania zakresu ruchów. Patrz część *Funkcje dróg oddechowych*.

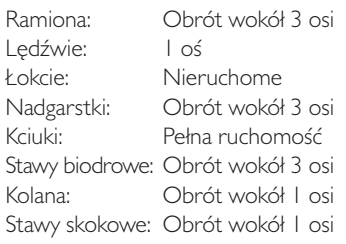

*Uwaga: Nie zdejmować tulei ochronnych z ramion lub dolnej części pleców. Tuleje te zabezpieczają użytkownika przed możliwym ściśnięciem między elementami urządzenia.*

## Oprogramowanie Laerdal Simulation

W celu uruchomienia symulacji należy włączyć aplikację LLEAP (Laerdal Learning Application) z poziomu aplikacji Laerdal Simulation Home na komputerze instruktora.

## Laerdal Simulation Home

Laerdal Simulation Home to aplikacja, za pomocą której można wyszukać i uruchomić program LLEAP oraz inne programy firmy Laerdal związane z symulacją pacjenta. Z jej poziomu można także otworzyć pliki pomocy. Aplikacja Laerdal Simulation Home znajduje się w folderze Laerdal Medical w menu Start systemu Windows (Windows 7).

Oprogramowanie stosowane podczas sesji symulacji składa się z następujących głównych aplikacji:

- LLEAP (Laerdal Learning Application)
- Voice Conference Application
- Patient Monitor
- SimView Server lub Session Viewer

Ponadto do projektowania i przygotowania symulacji wykorzystuje się również program SimDesigner i inne aplikacje.

## LLEAP

LLEAP to aplikacja obsługiwana przez instruktora, służąca do uruchamiania, sterowania i monitorowania sesji symulacji. Program LLEAP może być obsługiwany w trybie automatycznym lub ręcznym. Tryb automatyczny stosowany jest w przypadku wstępnie zaprogramowanych scenariuszy, zaś tryb ręczny umożliwia instruktorowi pełną ręczną kontrolę nad przebiegiem sesji symulacji. Prowadzenie symulacji z wykorzystaniem trybu ręcznego wymaga fachowej wiedzy medycznej, pozwalającej zbudować klinicznie realistyczne symulacje.

## Voice Conference Application (VCA)

Oprogramowane VCA umożliwia instruktorowi komunikację za pośrednictwem symulatora w trakcie sesji. Oprogramowanie VCA może służyć także do porozumiewania się z pozostałymi instruktorami w sieci i tworzenia odrębnych kanałów, za pośrednictwem których porozumiewać się będą mogli wyłącznie członkowie zespołu.

## Patient Monitor

Patient Monitor to aplikacja emulująca typowy szpitalny monitor pacjenta. Stanowi konsolę uczestnika szkolenia. Zarówno instruktor, jak i uczestnicy szkolenia mogą ją konfigurować oraz sterować nią za pomocą ekranowych menu dotykowych.

## Session Viewer i SimView Server

Session Viewer i SimView Server to aplikacje rejestrujące w trakcie symulacji materiały wideo i zrzuty ekranu monitora pacjenta. Zapewniają także interfejs umożliwiający przeprowadzenie podsumowania sesji. Po zakończeniu sesji program LLEAP generuje pliki dziennika, które są następnie przesyłane do aplikacji Session Viewer lub SimView Server i łączone z plikami wideo w celu przeprowadzenia podsumowania.

Aplikacja Session Viewer zazwyczaj uruchamiana jest lokalnie na tym samym komputerze, na którym uruchomiono program LLEAP, zaś aplikacja SimView Server na dedykowanym serwerze w sieci lokalnej. Przy pierwszym uruchomieniu programu LLEAP użytkownik proszony jest o wybór systemu sprawozdań spośród dostępnych na komputerze lub w sieci lokalnej. Ustawienie to może zostać później

**Funkcje** 

#### zmienione.

### Inne aplikacje

Podczas obsługi sesji symulacji używane są także inne programy, na przykład License Manager do obsługi licencji programów oraz Simulator Firmware & Network Wizard do aktualizacji oprogramowania firmowego symulatora i rozwiązywania problemów z siecią.

### **SimDesigner**

Aplikacja SimDesigner pozwala na konfigurowanie własnych wstępnie zaprogramowanych scenariuszy. Może być używana także do analizy i wydruku graficznej reprezentacji scenariusza.

Instalacja aplikacji SimDesigner jest wymagana do konwersji starszych plików aplikacji instruktora do formatów obsługiwanych przez program LLEAP.

Pełny przegląd aplikacji i właściwych plików Pomocy można uzyskać po uruchomieniu aplikacji LLEAP Home.

### Do pobrania z Internetu

Najnowszy Podręcznik użytkownika oraz oprogramowanie można pobrać ze strony: www.laerdal.com/download.

## Funkcje dróg oddechowych

Drogi oddechowe odpowiadają budowie anatomicznej człowieka do głębokości oskrzeli.

#### Uczestnik szkolenia może manipulować ułożeniem dróg oddechowych:

- − Odchylenie głowy/uniesienie podbródka
- − Odciągnięcie żuchwy z jej wyluksowaniem
- − Ucisk i manipulacja chrząstką pierścieniowatą
- − Odsysanie (ustne i nosowo-gardłowe).

Jeśli włączona jest funkcja zapadania się języka, do przeprowadzenia wentylacji z użyciem maski wymagane jest otwarcie dróg oddechowych poprzez odchylenie głowy.

#### Symulator poddaje się wentylacji następującymi metodami standardowymi i ratunkowymi:

- − Wentylacja przy pomocy worka samorozprężalnego
- − Intubacja ustno-tchawicza
- Intubacja nosowo-tchawicza
- − Intubacja przeztchawicza

Przed zastosowaniem narzędzi do udrażniania dróg oddechowych należy pokryć je niewielką ilością lubrykantu do dróg oddechowych firmy Laerdal. Nie należy rozpylać lubrykantu bezpośrednio w drogach oddechowych.

#### W celu zabezpieczenia drożności dróg oddechowych symulatora można stosować następujące urządzenia i metody:

- Maski krtaniowe: do dróg oddechowych pasuje rozmiar #4, ale maska w rozmiarze #5 także może przylegać prawidłowo.
- Intubacja rurką dotchawiczą: pasujące rozmiary to ID (średnica wewnętrzna) 7,5–8,5, jednak stosowanie mniejszych średnic pozwoli zmniejszyć zużycie mechaniczne dróg oddechowych symulatora.

Zaleca się stosowanie elastycznego mandrynu – należy się jednak upewnić, że nie wystaje on poza rurkę dotchawiczą.

#### Zalecane metody:

- − i-Gel
- Intubacja fiberoskopowa
- − Combitube (odpowiedni jest mały rozmiar dla dorosłego)
- Intubacja wsteczna
- Konikopunkcja
- − Konikotomia

#### O niewłaściwym wprowadzeniu rurki świadczy wystąpienie okoliczności wymienionych poniżej:

- Intubacja do prawego odgałęzienia jednostronne unoszenie się klatki piersiowej
- − Rozdęcie żołądka
- − Brak odgłosów z klatki piersiowej, wydychania CO<sub>2</sub> (patrz część Akcja oddechowa)

### Konfigurowalne funkcje dróg oddechowych

Funkcje symulatora można tak skonfigurować, aby symulowały różne scenariusze drożności dróg oddechowych:

- Dostępne są dwie opcje ustawień oporu dróg oddechowych: włączone/wyłączone
- Obrzęk języka wiele poziomów nasilenia
- − Obrzęk gardła
- − Skurcz krtani
- Zmniejszony zakres ruchu szyi
- Szczękościsk
- Zęby w celu zwiększenia realizmu szkolenia w zakresie wykonywania intubacji miękkie zęby górne można wymienić na zestaw zębów twardych.

#### Podczas symulacji ustawić można następujące warunki:

- − Nie można intubować/można wentylować.
- Nie można intubować/nie można wentylować.

#### Następujące informacje są automatycznie rejestrowane w sesji symulacji SimMan Essential:

- − Wykrycie prawidłowego ułożenia głowy.
- − Wyluksowanie żuchwy
- Dekompresja odmy opłucnowej
- Wentylacje
- − Rozdęcie żołądka

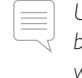

*Uwaga: W aplikacji LLEAP stan dróg oddechowych i oddychania bieżącego symulatora wyświetlany jest w oknie programu. Można wprowadzić ustawienia oporu płucnego. Więcej informacji można znaleźć w Pomocy do aplikacji LLEAP.*

## Akcja oddechowa

Symulator SimMan Essential symuluje oddychanie spontaniczne:

- − Obustronne lub jednostronne unoszenie się i opadanie klatki piersiowej
- Dostepne są 2 opcje ustawień oporu dróg oddechowych: WŁ./WYŁ.
- Prawidłowe i nieprawidłowe szmery oddechowe
- − 5 przednich i 6 tylnych miejsc osłuchiwania
- − Jednostronne, obustronne i płatowe szmery oddechowe
- − Nasycenie tlenem i pletyzmografia
- − Wydychanie CO<sub>2</sub> do pomiaru za pomocą detektorów końcowo-wydechowego CO $_2$  innych producentów (wymaga podłączenia zewnętrznego zbiornika CO $_{_2}\!\!)$

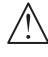

*Ostrzeżenie: Nie wentylować symulatora pacjenta powietrzem wzbogaconym tlenem ani gazem palnym.*

*Przestroga: Nie wentylować płuc symulatora pacjenta nawilżanym powietrzem.*

## Funkcje Patient Monitor – Oddychanie

- $SpO<sub>2</sub>$
- − Częstość oddechów w drogach oddechowych (awRR)
- $-$  Końcowo-wydechowy CO<sub>2</sub> (etCO<sub>2</sub>)
- $-$  Końcowo-wydechowy  $\mathrm{O}_2^{\mathrm{}}\left(\text{et}\mathrm{O}_2\right)$
- $inO<sub>2</sub>$
- pH

#### Dane techniczne płuc

- Maksymalna objętość oddechowa: 1,2 litra
- Maksymalna objętość oddechowa rejestrowana przez aplikację LLEAP to 900 ml. Wartości objętości wyższe niż 900 ml zapisane zostaną jako 900 ml.
- − Maksymalne ciśnienie w drogach oddechowych: 80 cm H<sub>2</sub>O.
- Symulowane wzdęcie żołądka zaczyna się od wartości około 40 cm  $H_{2}$ O ciśnienia w drogach oddechowych.

*Uwaga: Płuca symulatora nie są przystosowane do użycia zastawki PEEP.*

## Odma opłucnowa

Dekompresja odmy za pomocą igły może być przeprowadzona obustronnie na linii środkowoobojczykowej, w drugiej przestrzeni międzyżebrowej. Pęcherze opłucnowe można nakłuwać +/-10 razy. Ciśnienie wewnątrz worka spadnie pod wpływem wielokrotnego nakłuwania.

Do dekompresji klatki piersiowej zalecana jest igła w rozmiarze 22 (lub mniejszym). Użycie igieł o mniejszych rozmiarach wydłuża żywotność skóry klatki piersiowej i pęcherza.

Użycie igły o zbyt małym rozmiarze uniemożliwi jednak automatyczne wykrycie zdarzenia dekompresji przez symulator.

### Wprowadzenie drenu do klatki piersiowej

Możliwa jest symulacja drenażu klatki piersiowej. Cięcie i wprowadzenie drenu można przeprowadzić w prawej i lewej linii pachowej środkowej, w czwartej i piątej przestrzeni międzyżebrowej.

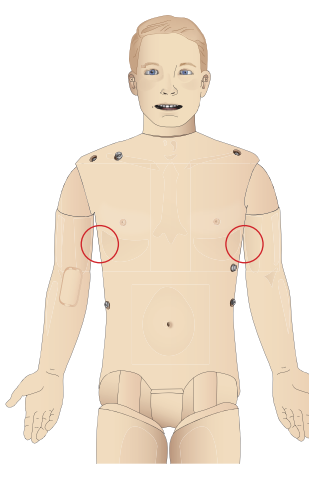

## Krążenie

### Funkcje związane z sercem

- − Obszerna biblioteka EKG, tętna w zakresie 0–220
- Tony serca wszystkie przednie miejsca
- − Monitorowanie rytmu EKG (4 złącza, 3 odprowadzenia EKG)
- − Wyświetlacz 12-odprowadzeniowego EKG
- Tryb stymulacji
- Defibrylacja i kardiowersja przy użyciu prawdziwych defibrylatorów

## **Defibrylacja**

- Gdy używany jest prawdziwy defibrylator, symulator pacjenta rejestruje poziom energii i model krzywej.
- Poziom energii i liczba wyładowań niezbędnych do automatycznej konwersji są ustawiane osobno dla każdej symulacji przypadku pacjenta.

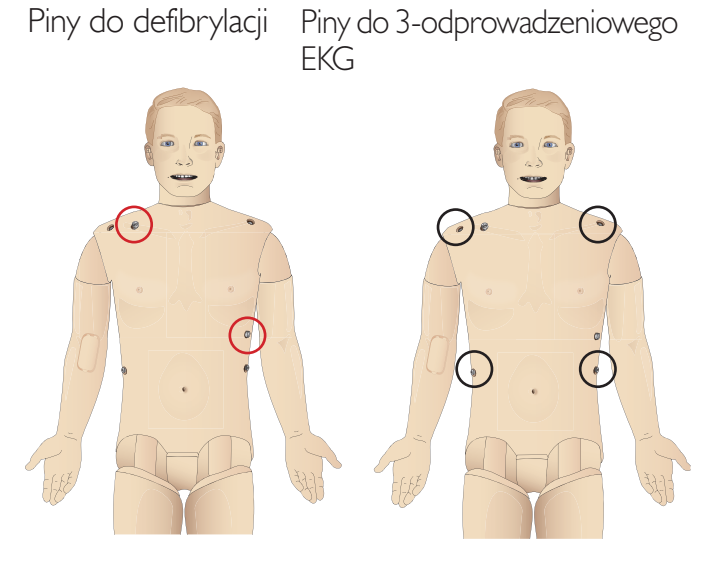

## Funkcje związane z układem krążenia

- Ciśnienie krwi mierzone ręcznie poprzez osłuchiwanie według metody Korotkowa
- Tętna na tętnicy szyjnej, ramieniowej, promieniowej, udowej, grzbietowej stopy i piszczelowej tylnej zsynchronizowane z EKG
- Siła tętna zmienna wraz z ciśnieniem krwi
- Gdy instruktor ustawia siłę tętna ręcznie, tętna synchronizowane są z EKG
- − Urządzenie wykrywa i rejestruje palpacyjne badanie tętna

## RKO

- Zgodność z Wytycznymi z 2015 roku
- Uciśnięcia generują wyczuwalne tętno, wykres pomiarów ciśnienia krwi i artefakty EKG
- Realistyczna głębokość uciśnięć i opór
- − Wykrywanie głębokości, zwolnienia i częstotliwości uciśnięć
- Podgląd jakości RKO w czasie rzeczywistym na komputerze instruktora

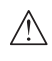

*Ostrzeżenie: Nie wolno stosować automatycznych urządzeń do uciskania klatki piersiowej symulatora pacjenta.*

## Funkcje Patient Monitor – Krążenie

- EKG (12-odprowadzeniowe) i częstość akcji serca (HR)
- − Tętno
- Nieinwazyjny pomiar ciśnienia krwi (NBP)
- − ABP
- PAP
- Pojemność minutowa (C.O.)

## Funkcje Patient Monitor – Temperatura

- TPeri (temperatura obwodowa)
- TBlood (temperatura krwi)
	- *Uwaga: Aplikacja LLEAP umożliwia zmianę wielu ustawień w oknie Krążenie i płyny. Więcej informacji można znaleźć w Pomocy do aplikacji LLEAP.*

## **Odgłosy**

W scenariuszu można wykorzystać dwa rodzaje odgłosów:

- Odgłosy ciała
- Dźwięki z głośni

Odgłosy mogą być wyzwalane w scenariuszu lub kontrolowane przez instruktora.

### Odgłosy ciała

Odgłosy ciała to symulowane dźwięki właściwe dla ciała ludzkiego, takie jak tony serca, szmery płuc i odgłosy perystaltyki. Odgłosy są zintegrowane i generowane przez symulator pacjenta, a emitowane przez wbudowane głośniki.

### Dźwięki z głośni

Dźwięki z głośni to odgłosy z krtani, takie jak kaszel, jęk, płacz oraz mowa. Dźwięki są zintegrowane w aplikacji LLEAP i przenoszone do symulatora pacjenta.

Ponadto instruktor może się komunikować przez mikrofon, a jego głos jest przenoszony do symulatora za pośrednictwem aplikacji VCA.

*Uwaga: Aplikacja LLEAP umożliwia zmianę wielu ustawień w oknie Dźwięki. Więcej informacji można znaleźć w Pomocy do aplikacji LLEAP.*

## Ustawienia i konfiguracja oczu

Obliczony wynik w Skali Glasgow dla przypadku pacjenta wyświetlany jest w aplikacji LLEAP. Następujące źródła danych stanowią pomoc dla uczestnika szkolenia w ocenie stanu świadomości:

## **Oczy**

- − Mrugające powieki
- Powieki: otwarte, zamknięte lub częściowo otwarte
- Powieki mogą zostać otwarte przez uczestnika szkolenia w celu oględzin
- Dostępny zestaw źrenic wymiennych

*Uwaga: Aplikacja LLEAP umożliwia zmianę wielu ustawień w oknie Krążenie i płyny. Więcej informacji można znaleźć w Pomocy do aplikacji LLEAP.*

## Leki i dostęp dożylny

Leki i ich stężenia mogą zostać zarejestrowane ręcznie przez instruktora w aplikacji LLEAP.

## Funkcje Patient Monitor – Leki

- Seria czterech impulsów (TOF)
- $-$  in N<sub>2</sub>O, et N<sub>2</sub>O
- Środki anesteziologiczne
- Wyniki badań laboratoryjnych

### Części zamienne i zapasowe

- Wkładka do iniekcji domięśniowych
- Wkładka dostępu doszpikowego przez piszczel

### Miejsca dostępu naczyniowego (dożylnego i doszpikowego)

Dostęp doszpikowy (IO) za pomocą igły można przeprowadzić przez lewą piszczel. Wkładki IO można nakłuwać wielokrotnie, zanim konieczna będzie wymiana.

Instrukcję wymiany modułów IO można znaleźć w części *Konfiguracja.* 

 *Uwaga: Do wkładek nie należy wprowadzać płynów, chyba że stosowane są atestowane moduły IO z wylotami na płyn.*

## Zastrzyk domięśniowy (IM)

Do trenowania wykonywania iniekcji domięśniowych należy korzystać z wkładki umieszczonej pod skórą korpusu na prawym pośladku.

## Ubranie symulatora SimMan Essential

Dołączone do symulatora pacjenta:

- Koszula z bocznymi zamkami błyskawicznymi
- Spodnie z bocznymi zamkami błyskawicznymi na pełną długość nogawek
- Bielizna bokserki
- Pasek

*Uwaga: Instrukcje prania znajdują się na etykietach odzieży.*

## Symulowane zdjęcie odzieży

Aby przeprowadzić symulację rozcinania za pomocą nożyczek, należy rozpiąć zamki przebiegające wzdłuż szwów po obu stronach.

## Wkładanie i podłączanie akumulatorów

Otworzyć korpus zgodnie z opisem w krokach 1–4, *Otwieranie korpusu*. Aby wyjąć akumulatory, należy postępować zgodnie z odwróconą procedurą.

1 Zwolnić klamrę spinającą akumulatory, odpinając klipsy po obu stronach.

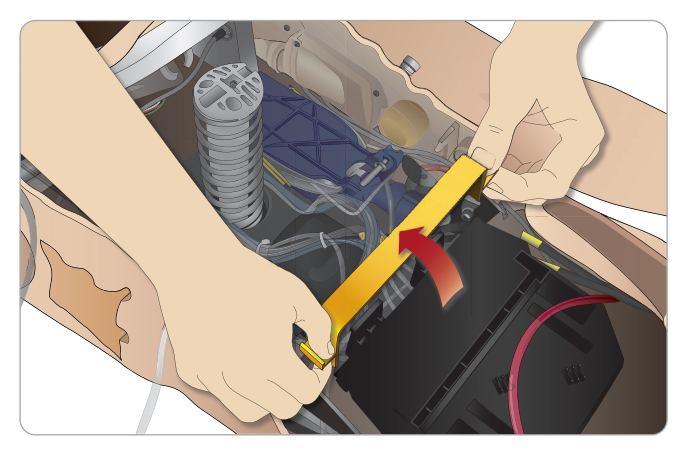

2 Włożyć oba akumulatory do wnęki na akumulatory.

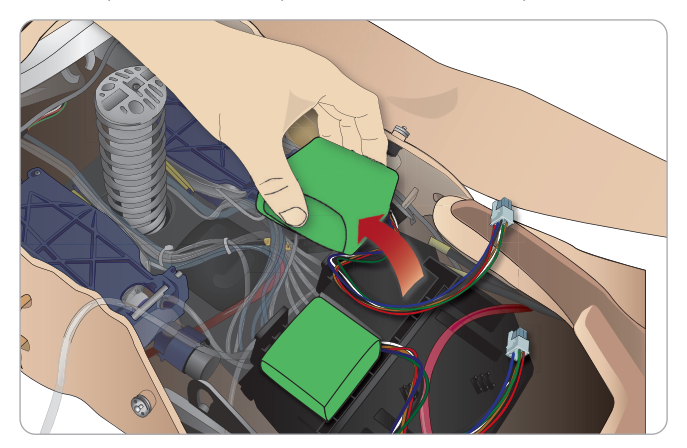

3 Przełożyć klamrę przez akumulatory i zapiąć w pierwotnym położeniu.

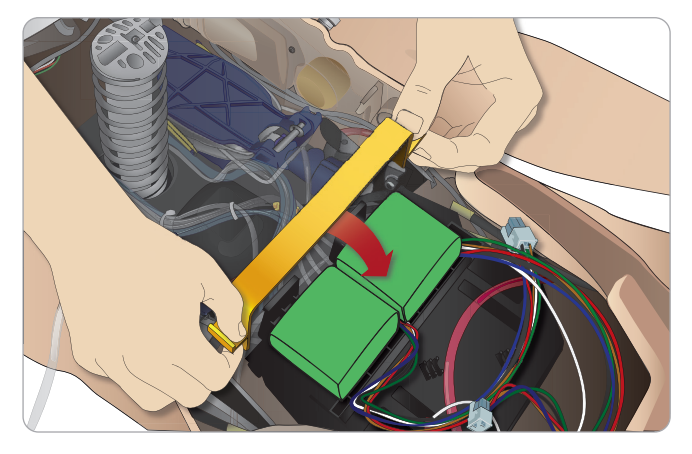

4 Podłączyć właściwe przewody akumulatorów do korpusu.

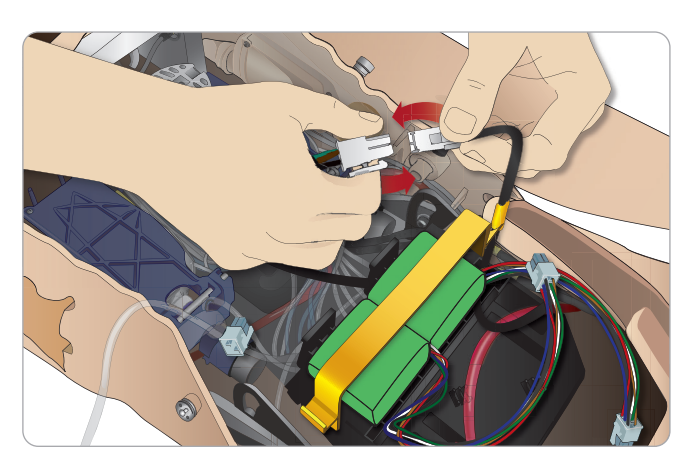

Po podłączeniu akumulatorów należy podłączyć symulator pacjenta do zewnętrznego źródła zasilania (12 V do 24 V), gdy urządzenie jest wyłączone (OFF).

Akumulatory ładują się, gdy symulator pacjenta jest włączony (ON) i podłączony do zewnętrznego źródła zasilania w zakresie napięć (20 V–24 V).

### Akumulatory – Opis przewodów i rurek

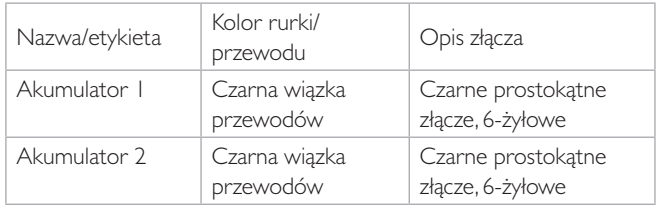

## Panel zasilania

Panel zasilania znajduje się po prawej stronie symulatora pacjenta, pod luźnym płatem skóry. Unieść płat skóry i wyciągnąć osłonę.

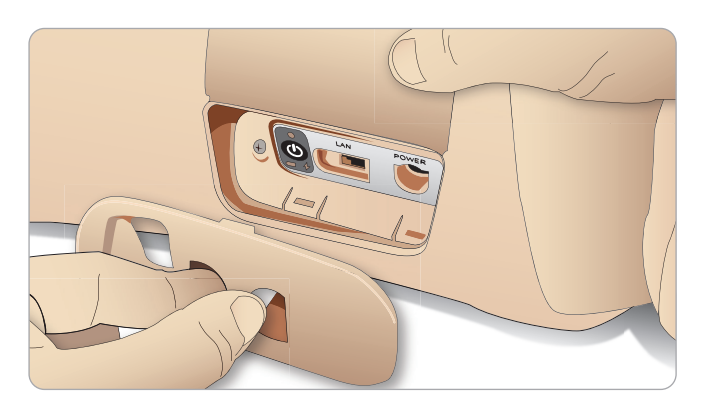

Aby zapewnić łatwy dostęp do panelu, należy stosować ubrania z zamkiem błyskawicznym, znajdujące się w zestawie z symulatorem pacjenta SimMan Essential.

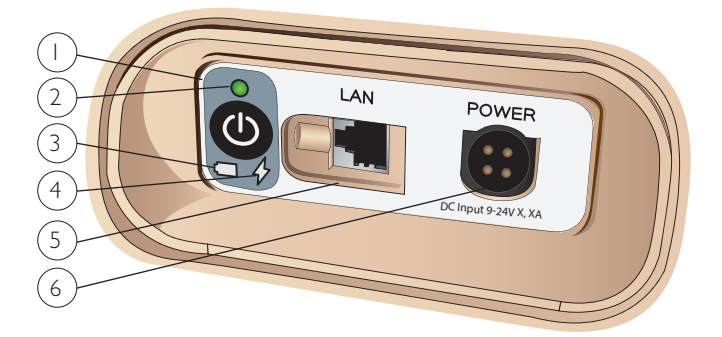

## Opis panelu zasilania

- 1 Przycisk włączania (ON) / wyłączania (OFF) zasilania
- 2 Wskaźnik stanu zasilania
- 3 Wskaźnik stanu akumulatora
- 4 Wskaźnik stanu ładowania akumulatora
- 5 Złącze przewodu sieci LAN
- 6 Złącze zewnętrznego źródła zasilania

### Opis wskaźnika stanu zasilania

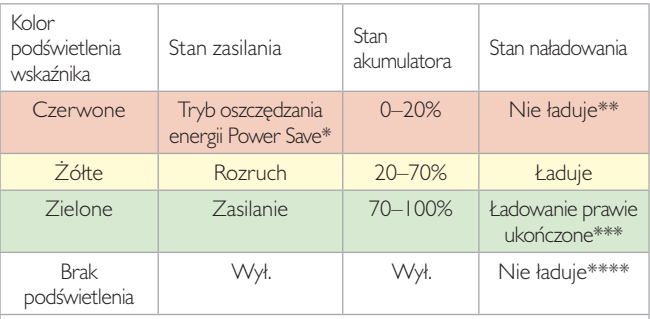

\* Migająca kontrolka

\*\* Co najmniej jeden akumulator jest nieobecny, przegrzany, uszkodzony lub z innego powodu niezdatny do ładowania \*\*\* Nie zaleca się ładować akumulatorów zbyt długo \*\*\*\* Brak zasilania, akumulatory naładowane.

*Tryb Power Save uruchamiany jest zawsze, gdy symulator pacjenta zostanie wstrzymany.*

## Ładowanie akumulatorów

## Wewnątrz symulatora pacjenta

1 Podłączyć symulator do zewnętrznego źródła zasilania za pomocą przewodu zasilającego i wtyczki zgodnych z lokalnymi wymaganiami technicznymi.

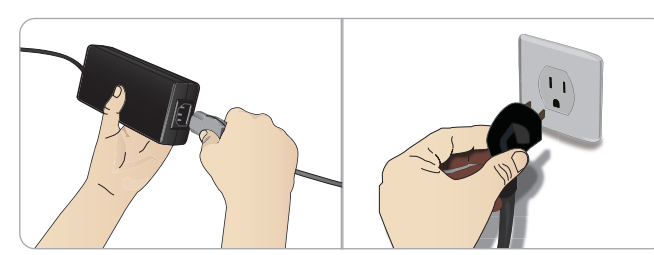

2 Podłączyć źródło zasilania do gniazda ściennego, a następnie podłączyć przewód zasilający do gniazda zasilania na panelu zasilania symulatora pacjenta.

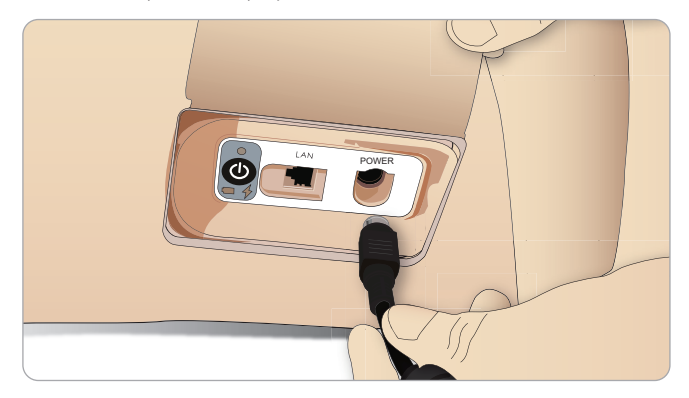

3 Nacisnąć przycisk zasilania (ON) na symulatorze pacjenta.

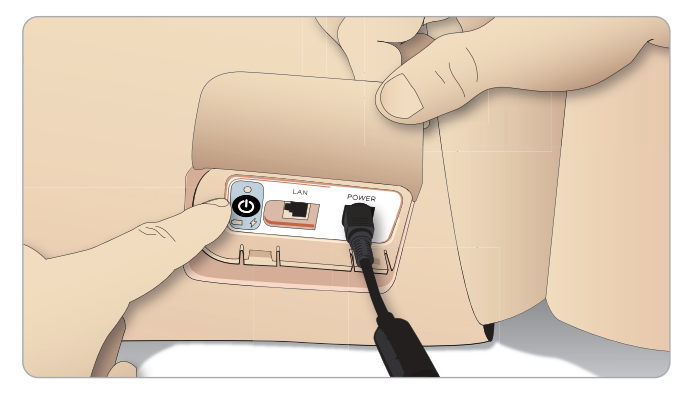

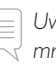

*Uwaga: Podczas uruchamiania symulatora oczy manekina będą mrugać, a wskaźnik stanu zasilania zaświeci się na żółto.* 

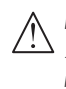

*Przestroga: Po wyłączeniu symulatora pacjenta należy odczekać 20 sekund przed ponownym uruchomieniem. Jeśli taka przerwa nie nastąpi, symulator może działać nieprawidłowo.*

13

### Ładowanie akumulatorów na zewnątrz symulatora

Ładowarka akumulatorów ma 5 wtyczek w standardach międzynarodowych. Podłączyć odpowiednią wtyczkę do ładowarki:

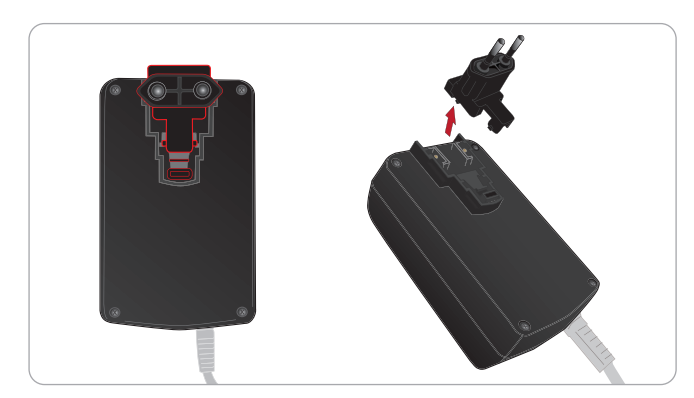

1 Podłączyć ładowarkę do gniazda zasilania, a następnie podłączyć akumulatory symulatora pacjenta do ładowarki.

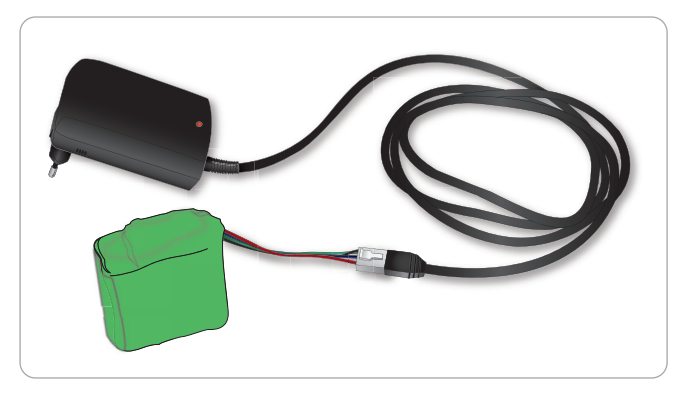

- 2 Wskaźnik na ładowarce sygnalizuje stan naładowania.
- 3 Ładowanie akumulatorów zajmuje około 6,5 godziny.

Zewnętrzna ładowarka akumulatorów powinna być stosowana wyłącznie z akumulatorami do SimMan Essential.

### Wskaźniki ładowania

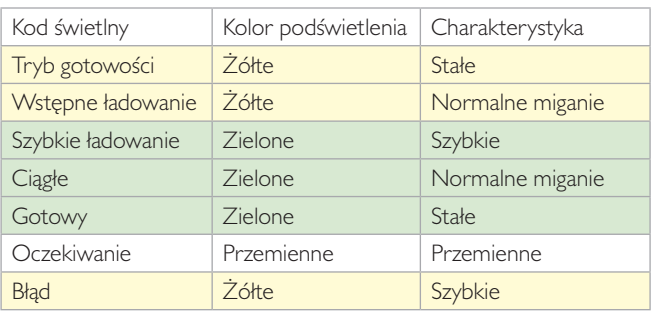

## Stosowanie akumulatorów

- Zawsze należy korzystać z dwóch akumulatorów SimMan Essential do zasilania symulatora pacjenta
- Należy upewnić się, że akumulatory są prawidłowo podłączone.
- Akumulatory należy regularnie ładować.
- Stan akumulatorów sygnalizowany jest za pomocą diod LED na panelu zasilania symulatora.
- Należy naładować oba akumulatory, zanim poziom naładowania akumulatorów spadnie poniżej 15% lub wskaźnik sygnalizujący stan akumulatorów zaświeci się na czerwono. Te parametry można monitorować w oknie stanu technicznego na komputerze instruktora.
- Symulator pacjenta wyłączy się automatycznie, jeśli temperatura akumulatorów wzrośnie powyżej 60°C lub pozostały poziom naładowania spadnie poniżej 6% w co najmniej jednym akumulatorze.

### Monitorowanie stanu akumulatorów w aplikacji LLEAP

Należy sprawdzać wskaźnik zasilania w oknie Stan symulatora w aplikacji LLEAP w sposób zgodny z instrukcjami zawartymi w Pomocy do aplikacji LLEAP.

### Wymiana akumulatorów podczas sesji symulacji:

- 1 Nacisnąć <Wstrzymaj sesję> na komputerze instruktora. Dostać się do akumulatorów w sposób opisany w części *Wkładanie i podłączanie akumulatorów*.
- 2 Wymieniać jeden akumulator naraz, aby uniknąć utraty danych symulacji.

### Przechowywanie i transport

- Całkowicie naładowanych akumulatorów nie wolno przechowywać przez okres dłuższy niż jeden miesiąc.
- Nie należy przechowywać akumulatorów wewnątrz symulatora pacjenta.
- Akumulatory należy przechowywać w warunkach chłodniczych, tj. w temperaturze 0°C–4°C.
- Podczas transportu lotniczego dwa akumulatory mogą znajdować się w symulatorze.
- − W przypadku transportu zapasowych akumulatorów należy skontaktować się z liniami lotniczymi lub firmą przewozową w celu uzyskania najnowszych informacji dotyczących obowiązujących przepisów związanych z transportem.

### Konserwacja akumulatorów

- − Co około 30 cykli ładowania należy całkowicie rozładować akumulator przed ponownym ładowaniem. Aby rozładować akumulatory, należy uruchomić symulator w trybie zasilania z akumulatorów i pozostawić go do automatycznego wyłączenia.
- Szacowany czas eksploatacji akumulatorów: 200 cykli ładowania.
- Wymieniać tylko na akumulatory Laerdal SimMan Essential.

## Ostrzeżenia dotyczące akumulatorów

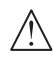

*Ostrzeżenie: Symulator pacjenta nie może pracować na pojedynczym akumulatorze dłużej niż* 1 *minutę.*

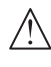

*Ostrzeżenie: Jeśli podczas wstrzymanej symulacji wyjęto oba akumulatory, symulator pacjenta wyłączy się i dane symulacji zostaną utracone.*

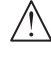

*Ostrzeżenie: Akumulatory należy utylizować zgodnie z lokalnymi przepisami.* 

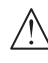

*Ostrzeżenie: Zewnętrznej ładowarki można używać wyłącznie w pomieszczeniach zamkniętych.*

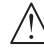

*Ostrzeżenie: Akumulatory można ładować wyłącznie w temperaturach: 0°C–40°C.*

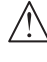

*Ostrzeżenie: Niewłaściwe włożenie i podłączenie akumulatorów, zwarcia oraz kontakt z płynami grożą wybuchem.*

*Ostrzeżenie: Akumulatorów nie wolno używać w sposób niedozwolony, demontować ani podejmować prób ich naprawy.*

*Ostrzeżenie: Nie należy używać akumulatorów, które noszą widoczne ślady uszkodzenia, działają nieprawidłowo lub sprawiają wrażenie nieszczelnych.*

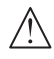

*Ostrzeżenie: Należy zwrócić szczególną uwagę na to, aby nie dotykać bezpośrednio elektrolitu ani elementów gorących lub emitujących dym. W powyższych przypadkach należy odłączyć akumulator i wyjąć go z urządzenia, gdy tylko taką czynność będzie można bezpiecznie wykonać.*

## Stosowanie wewnętrznej sprężarki

Ruchy klatki piersiowej symulatora SimMan Essential, tryby dróg oddechowych oraz systemy płynów zależne są od sprężonego powietrza. W prawej nodze znajduje się sprężarka oraz pojemnik ze zbiornikiem na czyste płyny.

W przypadku korzystania z manekina przez dłuższy czas w tym samym miejscu zaleca się podłączenie zewnętrznego źródła sprężonego powietrza. Zmniejsza to zużycie wewnętrznej sprężarki i przedłuża żywotność akumulatora symulatora pacjenta.

Instrukcje podłączania zewnętrznej sprężarki oraz zmiany domyślnych ustawień można znaleźć w części Panel powietrza/CO<sub>2</sub>

### Aby uniknąć przegrzania i zmniejszyć zużycie

– Korzystając z symulatora w wysokich temperaturach, przed kolejną sesją szkoleniową zawsze należy odczekać, aż symulator się schłodzi.

## Wyłączanie wewnętrznej sprężarki za pomocą aplikacji LLEAP

Aby wyłączyć (OFF) wewnętrzną sprężarkę (w celu oszczędzania akumulatorów i zmniejszenia zużycia), należy postępować następująco:

- 1 W aplikacji LLEAP wybrać menu <Narzędzia>.
- 2 Z poziomu <Konfiguracja symulatora> należy kliknąć opcję <Wyłącz wewnętrzną sprężarkę>.

## Zmiana domyślnej sprężarki za pomocą aplikacji LLEAP

Zmianę domyślnej sprężarki należy przeprowadzić przez Profile Editor.

- 1 Otworzyć Profile Editor w menu <Narzędzia> w aplikacji LLEAP*.*
- 2 Wybrać zakładkę <Sprzęt manekina> w Profile Editor.
- 3 Z poziomu opcji konfiguracji sprężarki należy wybrać <Wewnętrzna domyślnie>, <Zewnętrzna domyślnie> lub <Pamiętaj ostatnie ustawienia>.

Funkcje

## Panel powietrza/CO<sub>2</sub>

Panel powietrza/CO $_{\tiny 2}$  znajduje się po lewej stronie korpusu.Aby dostać się do panelu, należy unieść płat skóry symulatora i zdjąć osłonę. Podłączyć zewnętrzne źródło powietrza/CO<sub>2</sub>. .

Panel powietrza/CO $_{\rm 2}$  ma 2 porty przyłączeniowe

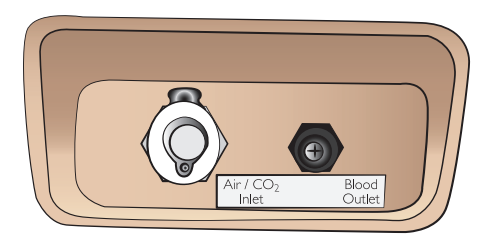

### Podłączanie zewnętrznego źródła powietrza oraz  $CO<sub>2</sub>$

Wewnętrzna sprężarka znajduje się w prawej nodze symulatora pacjenta. Zaleca się stosowanie zewnętrznej sprężarki podczas stosowania symulatora w warunkach stacjonarnych przez dłuższy czas.

Źródło CO $_2$  należy podłączyć tylko wtedy, gdy CO $_2$  ma być obecny w każdym wydechu symulatora pacjenta. Do wykrywania wydychanego CO $_{_2}$  można wykorzystać prawdziwy kapnograf. Symulator pacjenta będzie wydychał CO $_{\rm 2}$  tylko w sytuacji, gdy zarejestrowane zostanie podłączenie kapnografu do systemu.

- 1 Należy podłączyć odpowiednie źródło CO $_{\rm 2}$  do zewnętrznej sprężarki Laerdal lub panelu regulacyjnego.
- 2  $\,$  Do wlotu powietrza/CO $_2$  na panelu podłączyć dwuświatłową rurkę powietrza/CO $_{\rm 2}$  firmy Laerdal od zewnętrznej sprężarki lub panelu regulacyjnego.

*Uwaga: Dodatkowe informacje na temat sprężarek zewnętrznych oraz paneli regulacyjnych zgodnych z symulatorem SimMan Essential można uzyskać od przedstawiciela firmy Laerdal.*

## Ramię z dostępem dożylnym

Korzystając z ramienia z dostępem dożylnym wraz z symulatorem SimMan Essential, należy postępować zgodnie z poniższymi instrukcjami.

Aby wykonać następujące czynności, symulator pacjenta musi zostać włączony (ON).

## Ramię z dostępem dożylnym ze skórą

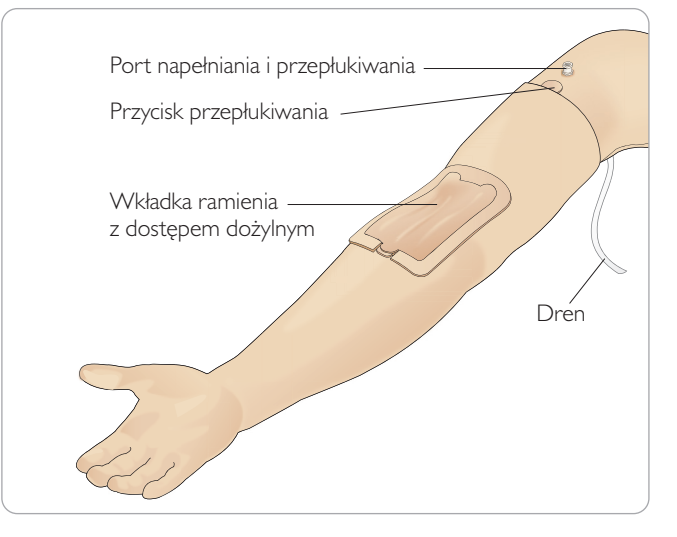

## Ramię z dostępem dożylnym bez skóry

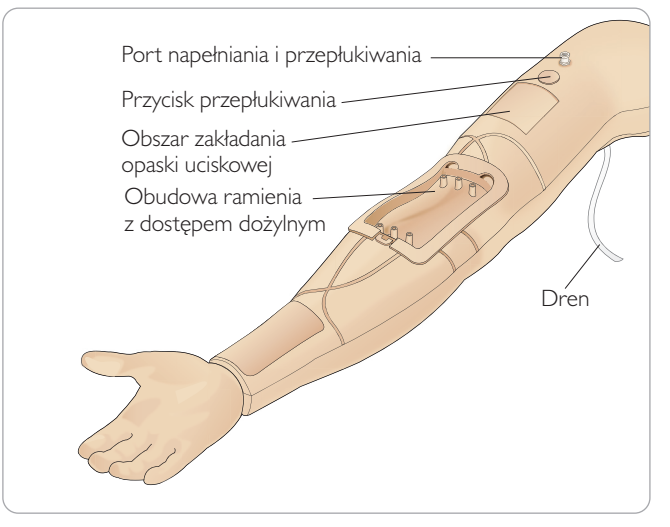

### Wkład ramienia z dostępem dożylnym

Nowy wkład ramienia z dostępem dożylnym przyjmie do 10 zabiegów cewnikowania w każdej z 3 żył z wykorzystaniem cewnika w rozmiarze 20 G. Cewnik dożylny należy wprowadzać równo i tylko w trzech zaznaczonych obszarach.

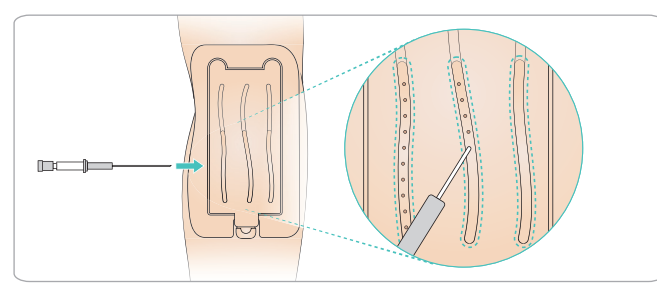

Jeśli wkład ramienia z dostępem dożylnym przecieka w miejscu wkłucia, należy ten obszar wymasować. Jeśli wyciek nie ustępuje, należy wymienić wkład ramienia z dostępem dożylnym.

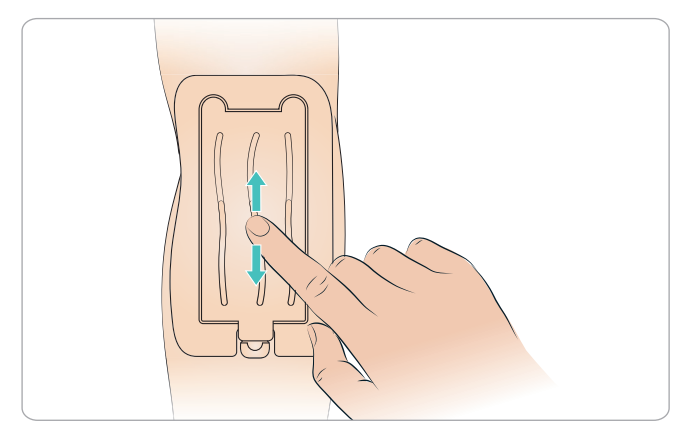

## Napełnianie i przepłukiwanie systemu dożylnego.

- 1 Należy upewnić się, że ramię z dostępem dożylnym podłączone jest do symulatora pacjenta i że włączono (ON) zasilanie symulatora.
- 2 Należy upewnić się, że wkład ramienia z dostępem dożylnym zamocowano prawidłowo.

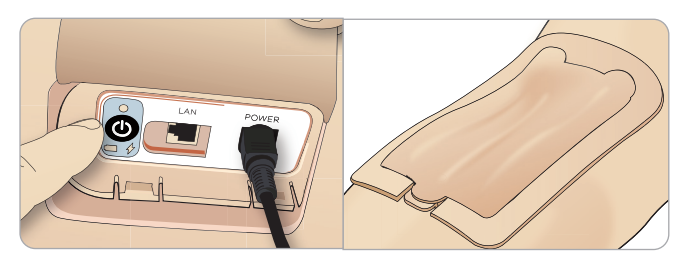

- 3 Do drenu biegnącego od ramienia z dostępem dożylnym podpiąć worek odbiorczy. Worek należy położyć na łóżku obok symulatora pacjenta lub na tym samym poziomie, aby płyn mógł swobodnie do niego ściekać.
- 4 Włożyć wypełnioną krwią strzykawkę (min. 40 ml) luer lock do portu do napełniania i przepłukiwania.

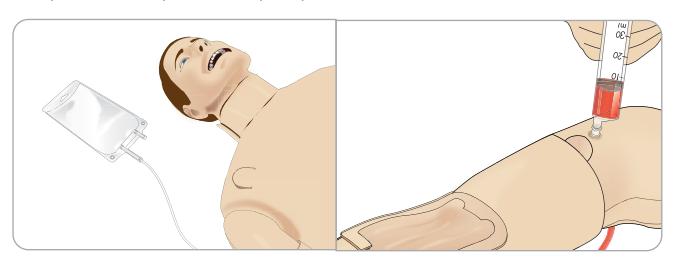

- 5 Nacisnąć przycisk przepłukiwania, aby otworzyć system.
- 6 Powoli napełnić system sztuczną krwią. Kontynuować do czasu, aż z drenu przestaną wydobywać się pęcherzyki powietrza. Zwolnić przycisk przepłukiwania.
- 7 Kontynuować powolne napełnianie krwią, w ilości nieprzekraczającej 16 ml, lub do momentu wyczucia oporu w strzykawce.
- 8 Wyjąć strzykawkę. Ramię z dostępem dożylnym jest już gotowe do użycia.

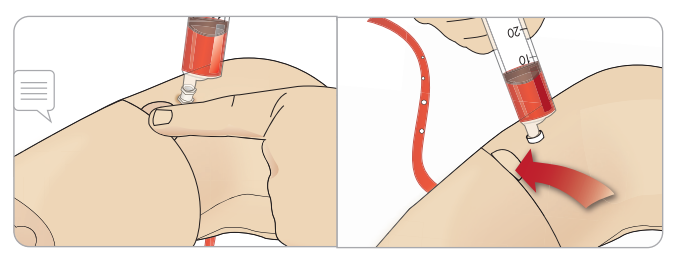

*Uwaga: Ramię należy napełniać powoli, aby nie doszło do uszkodzenia wkładu ramienia z dostępem dożylnym, co spowodowałoby wycieki.*

*Uwaga: Ramię z dostępem dożylnym przeznaczone jest do stosowania z cewnikiem 18 GA 1,3 x 32 mm 103 ml/min.*

## Wyjmowanie i wymiana wkładu ramienia z dostępem dożylnym

- 1 Należy upewnić się, że obszar zakładania opaski zaciskowej nie jest aktywowany, tj. opaska musi być zdjęta.
- 2 Wyjąć wkład ramienia z dostępem dożylnym, ciągnąc za klapki na brzegach wkładu.

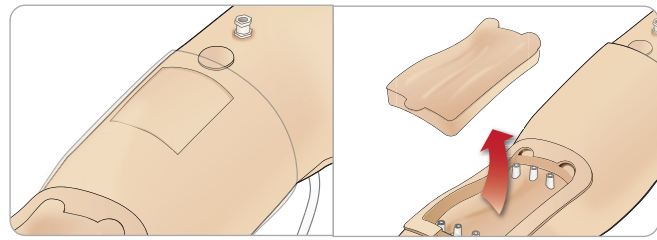

- 3 Usunąć nadmiar krwi, który mógł zebrać się w komorze ramienia z dostępem dożylnym.
- 4 Wymieniając wkład ramienia z dostępem dożylnym, należy się upewnić, że jest ściśle przyciśnięty na swoim miejscu.

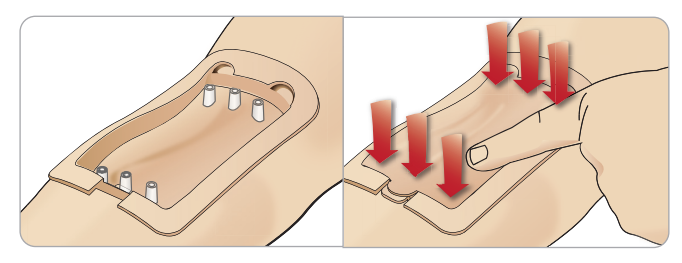

5 Napełnić i przepłukać system zgodnie z zaleceniami przedstawionymi w poprzedniej części.

### Ponowne napełnianie ramienia z dostępem dożylnym krwią

- 1 Jeśli żyły nie reagują (nie są pobudzone) po założeniu opaski uciskowej, najprawdopodobniej system wymaga ponownego napełnienia krwią.
- 2 Włożyć strzykawkę napełnioną krwią i powoli wprowadzać krew w ilości nieprzekraczającej 16 ml lub do momentu wyczucia oporu w strzykawce. Wyjąć strzykawkę.

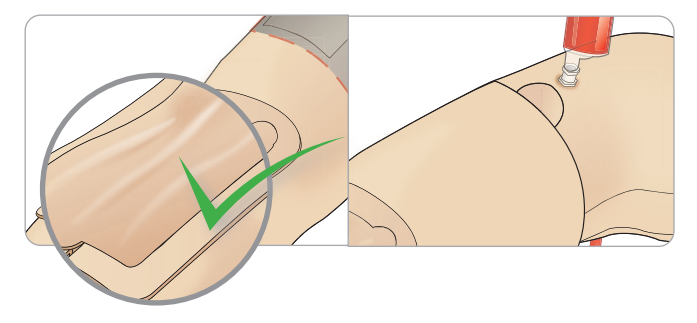

Ramię z dostępem dożylnym jest już gotowe do użycia.

## Czyszczenie systemu

Po każdej sesji i przed przechowywaniem należy oczyścić system ramienia z dostępem dożylnym:

- 1 Należy upewnić się, że worek odbiorczy podłączony jest do drenu.
- 2 Podłączyć do cewnika dożylnego strzykawkę wypełnioną alkoholem izopropylowym w stężeniu 60%–70%. Nacisnąć przycisk przepłukiwania i przepłukać system ramienia z dostępem dożylnym alkoholem izopropylowym. Po zakończeniu zwolnić przycisk przepłukiwania.

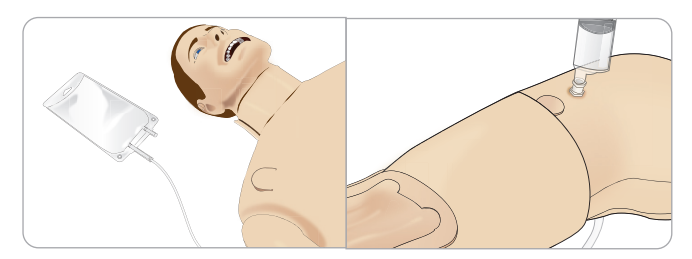

3 Podłączyć do cewnika dożylnego strzykawkę wypełnioną powietrzem. Nacisnąć przycisk przepłukiwania i czyścić system ramienia z dostępem dożylnym do momentu, gdy z drenu wydobywać się będzie tylko powietrze. Po zakończeniu zwolnić przycisk przepłukiwania.

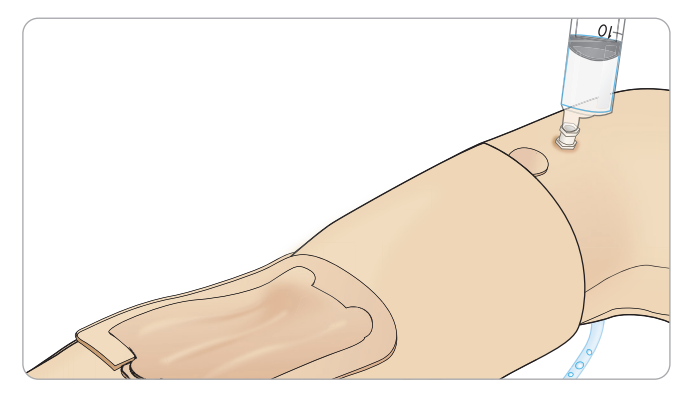

## Panel uzupełniania na prawej nodze symulatora Essential

Panel uzupełniania na prawej nodze znajduje się w górnej części prawej nogi, w pobliżu miednicy. Na panelu uzupełniania znajdują się złącza służące do napełniania zbiorników na płyny.

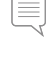

*Uwaga: Należy się upewnić, że włączone jest zasilanie symulatora pacjenta.*

## Napełnianie zbiornika płynów symulatora

- 1 Zrolować skórę prawej nogi, aby odsłonić panel uzupełniania.
- 2 Do złączy płynu i powietrza na panelu na prawej nodze podłączyć rurki zbiornika uzupełniania płynów.
- 3 Nacisnąć przycisk uzupełniania na panelu. Przycisk zaświeci się i płyn popłynie do manekina.
- 4 Po ustaniu przepływu należy odłączyć zbiornik uzupełniania.
- 5 Nacisnąć przycisk uzupełniania na panelu. Podświetlenie zgaśnie.

*Uwaga: Przed naciśnięciem przycisku uzupełniania należy odłączyć rurki od manekina. Naciśnięcie przycisku przy podłączonych rurkach uruchomi opróżnianie pojemnika.*

### Opróżnianie wewnętrznego zbiornika płynów

- 1 Podłączyć pusty zbiornik uzupełniania do złącza płynów na panelu na prawej nodze symulatora.
- 2 Płyn z wewnętrznego zbiornika zostanie odprowadzony do butelki.
- 3 Po ustaniu przepływu należy odłączyć złącze odprowadzania płynu.

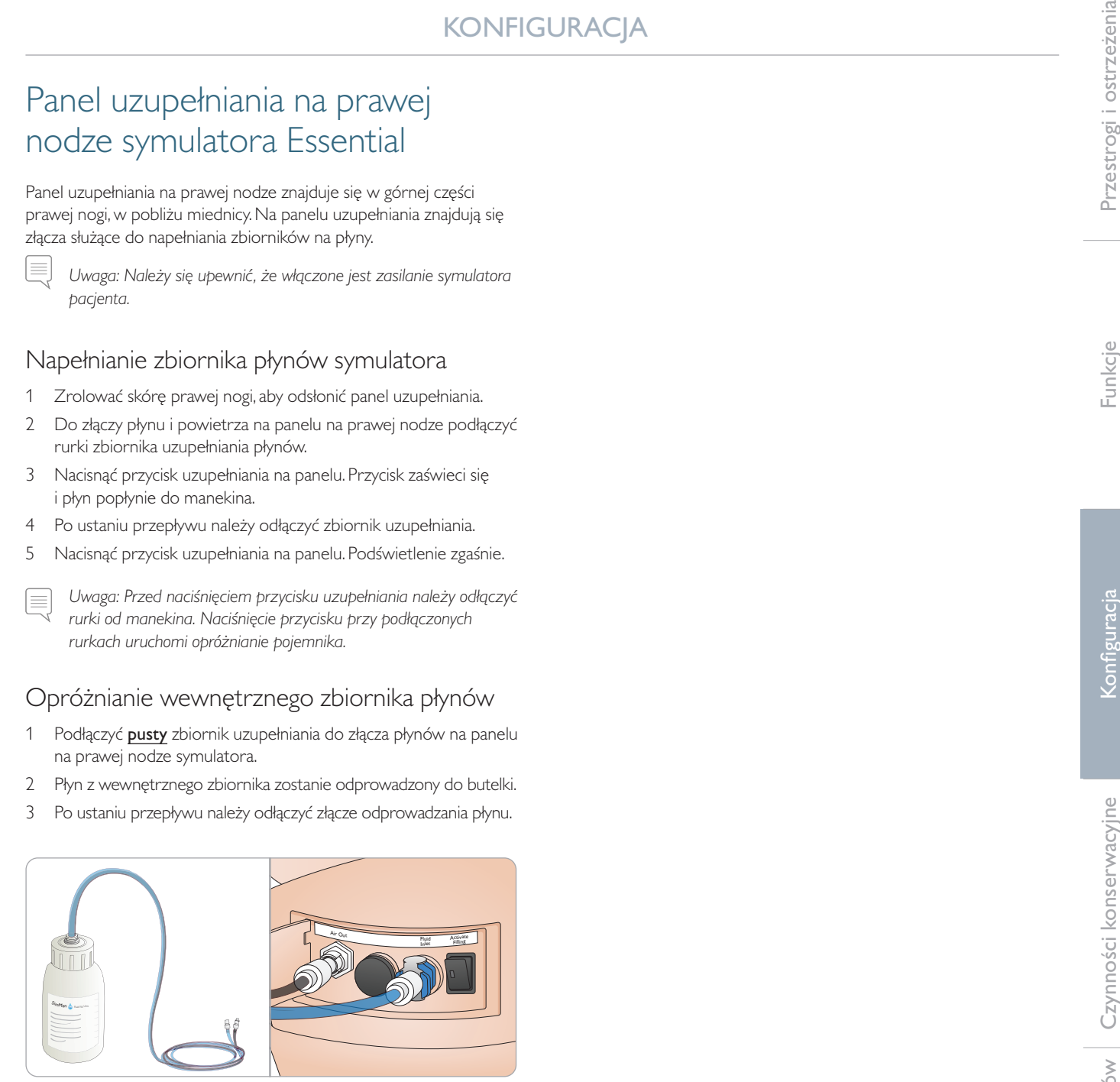

### Uruchomienie symulatora z zewnętrznym źródłem płynów

- 1 **Opróżnić wewnętrzny zbiornik**. Postępować zgodnie z instrukcją *Opróżnianie wewnętrznego zbiornika płynów* .
- 2 Po opróżnieniu wewnętrznego zbiornika należy napełnić zbiornik uzupełniania płynów i podłączyć go do symulatora.
- 3 Nacisnąć przycisk uzupełniania na panelu. Przycisk zaświeci się i płyn popłynie do symulatora.
- 4 Przed rozpoczęciem symulacji należy ładować system przez 60 sekund.

*Ostrzeżenie: Podłączenie pełnego zbiornika uzupełniania płynów do manekina z napełnionym zbiornikiem wewnętrznym spowoduje przepełnienie systemu. Płyn będzie wyciekał z prawej nogi symulatora. Powtarzające się przepełnienie systemu może uszkodzić produkt.*

## Podłączanie nakładek defibrylacyjnych i podkładek gąbkowych

Symulator pacjenta można defibrylować za pomocą defibrylatorów półautomatycznych oraz ręcznych.

### Stosowanie szkoleniowych przewodów do defibrylacji

Symulator pacjenta wyposażony jest w dwa złącza defibrylatora (nad koniuszkiem serca i mostkiem) służące do zamocowania szkoleniowego przewodu do defibrylacji. Laerdal może zapewnić adaptery, które umożliwią dopasowanie przewodu do defibrylacji do defibrylatorów różnych marek. Specjalne szkoleniowe podkładki gąbkowe można zamocować także wokół złączy defibrylacyjnych, tak aby przypominały prawdziwe elektrody defibrylatora.

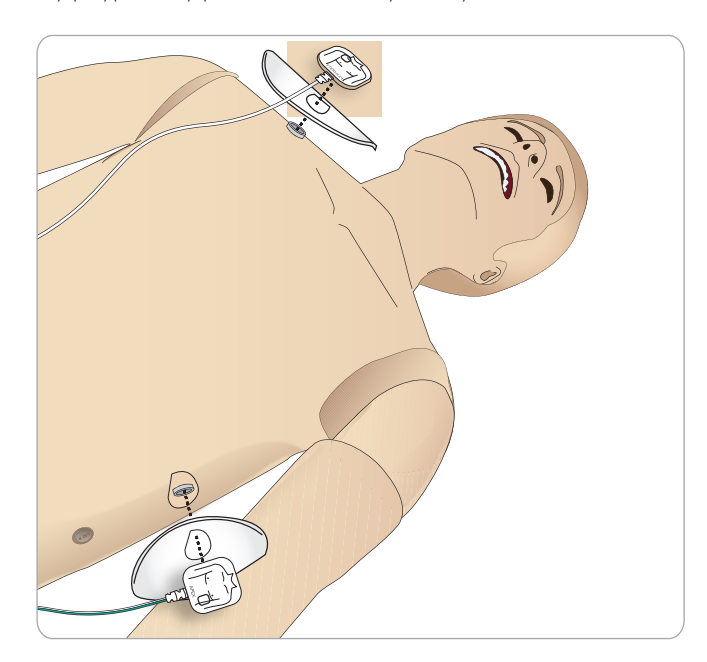

Z symulatorem pacjenta nie można stosować prawdziwych samoprzylepnych elektrod jednorazowego użytku.

## Stosowanie nakładek do defibrylacji ręcznej

Aby korzystać z defibrylacji za pomocą łyżek na złącza defibrylacyjne należy zamocować specjalne szkoleniowe nakładki defibrylacyjne.

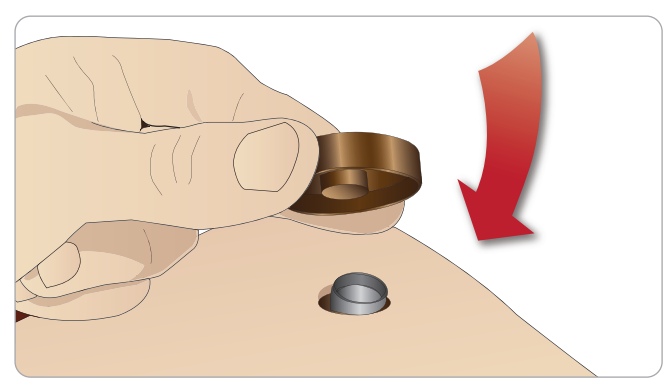

Należy mocno wcisnąć nakładkę defibrylacyjną.

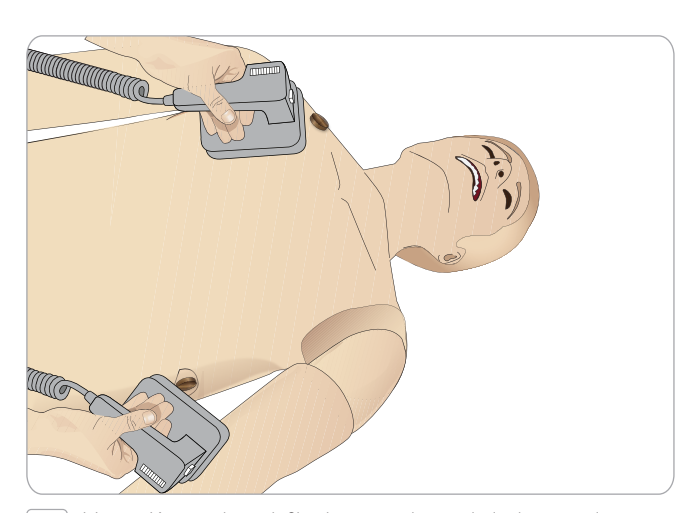

Uwaga: Korzystając z defibrylatora podczas szkolenia z symulatorem pacjenta, zawsze należy postępować zgodnie z instrukcjami dotyczącymi bezpieczeństwa producenta defibrylatora.

### Podczas defibrylacji

Podczas przeprowadzania zabiegu defibrylacji z użyciem symulatora pacjenta i prawdziwego defibrylatora istnieje ryzyko porażenia prądem. Podczas stosowania defibrylatora z symulatorem należy zachować wszystkie standardowe środki bezpieczeństwa.

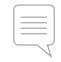

 Uwaga: Zabieg defibrylacji można prowadzić wyłącznie przez złącza do defibrylacji.

By zapobiec przegrzaniu podczas defibrylacji, nie należy przekraczać sekwencji defibrylacji składającej się z 3 wyładowań w ciągu 45 sekund, po których następuje 1 minuta resuscytacji krążeniowo-oddechowej (RKO).

Po 30 minutach musi nastąpić co najmniej 15-minutowa przerwa w defibrylacji przed rozpoczęciem kolejnej sekwencji.

Uwaga: Powtarzanie sekwencji nie może trwać dłużej niż 4 godziny.

## Ostrzeżenia i przestrogi

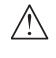

Ostrzeżenie: Nie wolno rozlewać płynów na złącza do defibrylacji. Mokre złącza defibrylacyjne mogą prowadzić do zagrożenia porażeniem prądem w trakcie defibrylacji z użyciem symulatora.

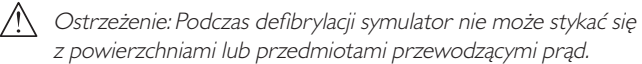

- z powierzchniami lub przedmiotami przewodzącymi prąd.
- Ostrzeżenie: Nie wolno przeprowadzać zabiegu defibrylacji na WYŁĄCZONYM lub nieprawidłowo działającym symulatorze pacjenta.

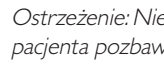

Ostrzeżenie: Nie przeprowadzać defibrylacji symulatora pacjenta pozbawionym skóry korpusu.

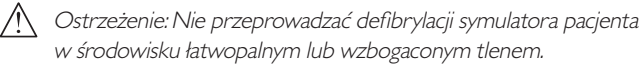

Ostrzeżenie: Klatka piersiowa symulatora pacjenta zawsze musi być sucha. Przed defibrylacją należy pozwolić na aklimatyzację symulatora pacjenta. Nagłe zmiany temperatury (przeniesienie symulatora pacjenta ze środowiska zimnego do ciepłego i odwrotnie) mogą skutkować kondensacją na płycie głównej i ryzykiem porażenia prądem.

Symulator SimMan Essential wyłączy się automatycznie po wykryciu znaczącego wzrostu temperatury wewnętrznej. Jeśli nastąpi automatyczne wyłączenie symulatora, przed wznowieniem sesji szkoleniowej należy pozwolić, by symulator się schłodził. Należy rozpiąć skórę korpusu, aby przyspieszyć schładzanie się symulatora.

Ostrzeżenie: Przed podłączaniem szkoleniowego przewodu do defibrylacji lub nakładek do defibrylacji ręcznej należy się upewnić, że złącza defibrylacyjne są dobrze przymocowane. Poluzowane złącza mogą prowadzić do zagrożenia porażeniem prądem.

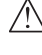

Przestroga: Na symulatorze pacjenta nie należy przeprowadzać defibrylacji za pomocą złączy EKG. Doprowadzi to do uszkodzenia symulatora pacjenta.

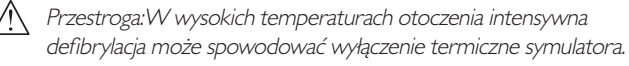

Przestroga: Aby zapobiec pozostawianiu śladów na skórze tułowia przez elektrody, nie należy stosować żeli przewodzących ani podkładek przewodzących do defibrylacji, przeznaczonych do użytku u pacjentów.

Przestroga: Nie wolno stosować automatycznych urządzeń do uciskania klatki piersiowej symulatora pacjenta.

## Podłączanie mankietu do pomiaru ciśnienia krwi

Do symulatora pacjenta dołączony jest specjalny mankiet do pomiaru ciśnienia krwi. Przed użyciem mankietu należy podłączyć przewód do białego złącza pomiaru ciśnienia krwi z boku symulatora pacjenta.

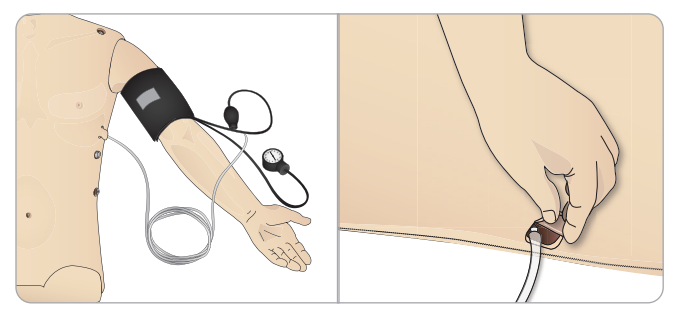

## Kalibracja mankietu do pomiaru ciśnienia krwi za pomocą aplikacji **LLEAP**

1 Wybrać <Narzędzia>, <Czynności konserwacyjne>, a następnie <Kalibruj BP...>

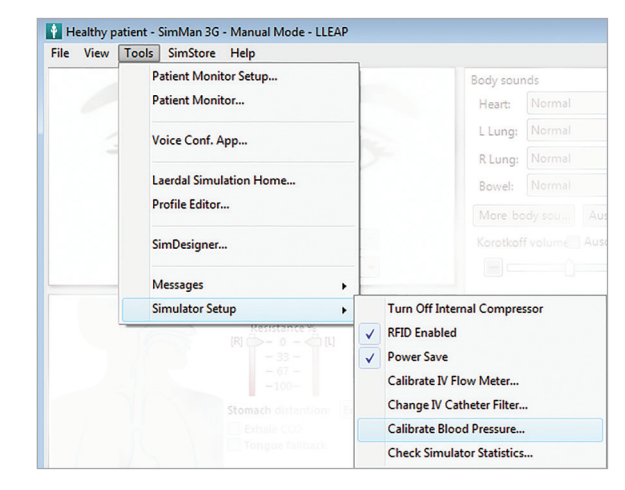

2 Aby przeprowadzić kalibrację, należy postępować zgodnie z poleceniami kreatora wyświetlanymi na ekranie.

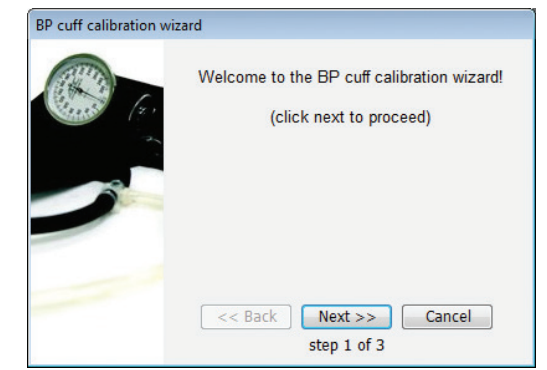

## Podłączanie czujnika SpO<sub>2</sub>

Czujnik SpO<sub>2</sub> symulatora SimMan Essential składa się ze świecącej diody i czujnika światła. W przypadku przerwania wiązki pomiędzy diodą a czujnikiem światła aplikacja Patient Monitor rejestruje podłączenie czujnika SpO<sub>2</sub>. .

- 1 Podłączyć wtyczkę USB czujnika do komputera monitora pacjenta.
- 2 Czujnik można umieścić w dowolnie wybranym odpowiednim miejscu na symulatorze pacjenta. Zawsze należy się upewnić, że czujnik jest prawidłowo zamocowany.

## Wymiana modułów genitaliów

Do symulatora SimMan Essential standardowo zamocowany jest moduł genitaliów neutralnych płciowo. Moduł ten można zastąpić modułem genitaliów męskich lub żeńskich z cewnikiem urologicznym umożliwiającym symulację przepływu moczu i cewnikowania.

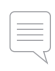

*Uwaga: Do wymiany modułu genitaliów nie jest wymagane zdemontowanie nóg symulatora.*

1 Moduł genitaliów symulatora pacjenta należy zdjąć, chwytając za jego górną część i pociągając do przodu i w dół.

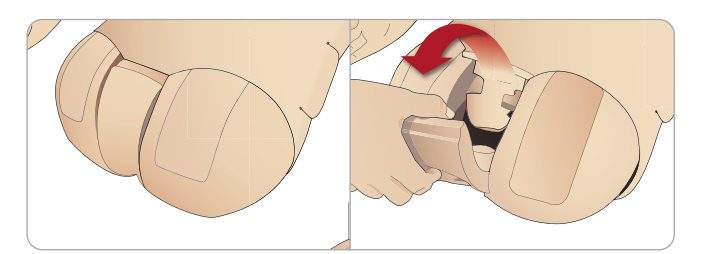

- 2 Należy odłączyć wszystkie rurki i przewody.
- 3 Połączyć rurkę moczową nowego modułu genitaliów i przewód czujnika cewnikowania biegnący z wnętrza miednicy symulatora pacjenta do modułu pęcherza moczowego.

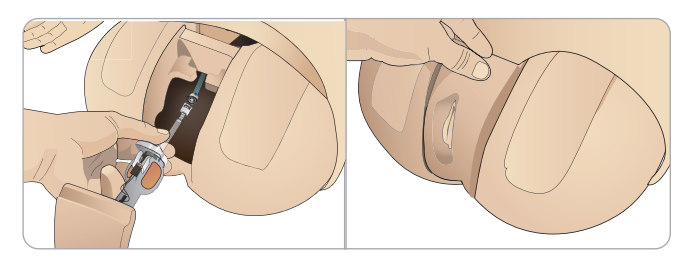

4 Włożyć nowy moduł genitaliów z powrotem do miednicy symulatora.

## Wymiana górnych zębów

Symulator pacjenta SimMan Essential standardowo wyposażony jest w zestaw miękkiego uzębienia. Zestaw miękkich zębów można wymienić na zestaw zębów twardych.

- 1 Należy wyjąć zęby z jamy ustnej.
- 2 Dopasować nowy zestaw zębów do dziąseł i wepchnąć tak, aby zęby zablokowały się w dziąsłach.
- 3 Przed wepchnięciem zębów należy się upewnić, że są dobrze dopasowane do linii dziąseł.

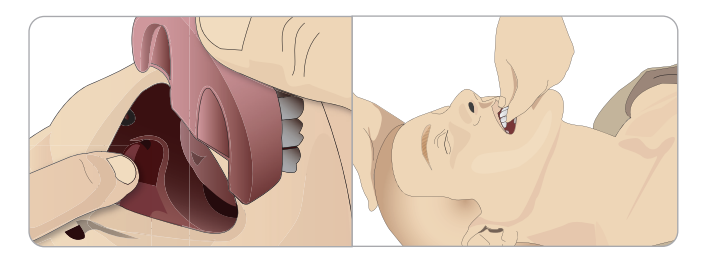

## Wymiana tęczówek

Tęczówki można wymieniać, aby symulować różne stany kliniczne. Tęczówki trzymają się na miejscu dzięki magnesom w oczodole. Tęczówki należy wymienić za pomocą specjalnie przystosowanego ssaka.

Przed wymianą tęczówek podczas symulacji należy zatrzymać funkcję mrugania w aplikacji LLEAP.

Zwilżyć końcówkę ssaka przed wykonaniem operacji.

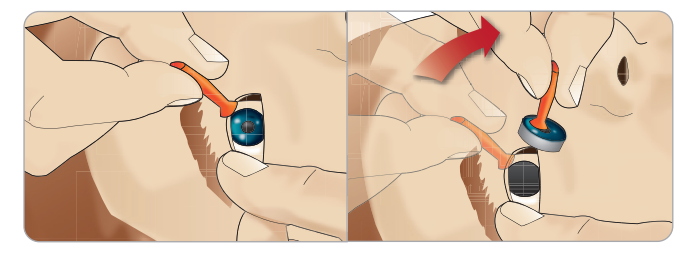

- 2 Pociągnąć i kołyszącym ruchem przesuwać tęczówkę w górę i w dół, w kierunku ust symulatora pacjenta.
- 3 Włożyć tęczówkę do zestawu akcesoriów do oczu i wybrać z niego inną.

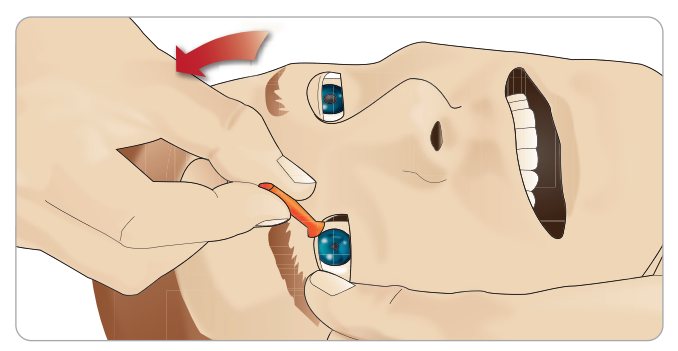

4 Włożyć dolną część tęczówki do oczodołu aż połączy się ze znajdującym się poniżej magnesem. Powtórzyć czynności w przypadku drugiego oka.

## Wymiana i wypełnienie krwią piszczeli z dostępem doszpikowym

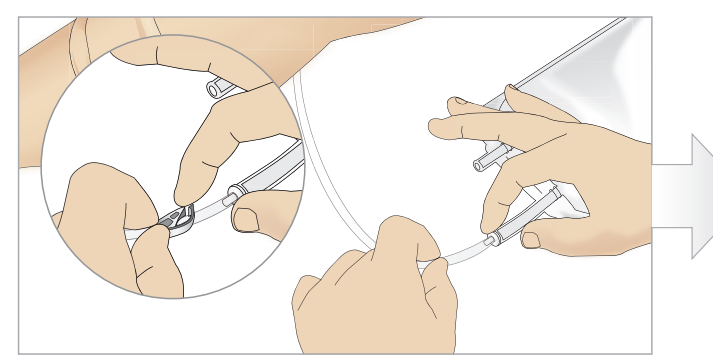

1 Przymocować worek dostępu doszpikowego do rurki piszczeli i zacisnąć klamrę zaciskową.

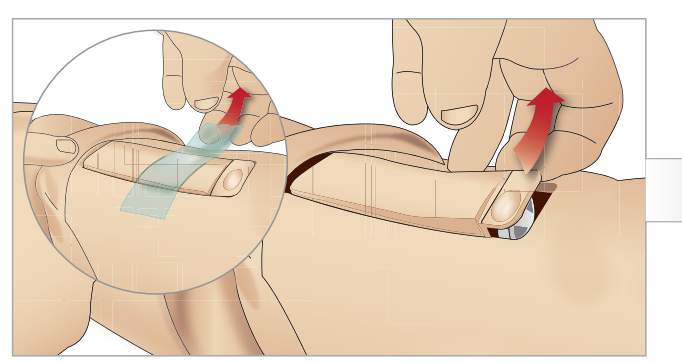

3 Zdjąć taśmę IO. Wyjąć z nogi piszczel z dostępem doszpikowym.

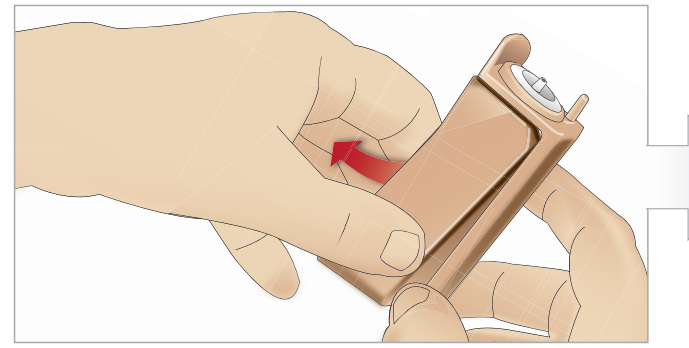

5 Wyjąć wkładkę piszczeli z obudowy piszczeli z dostępem doszpikowym.

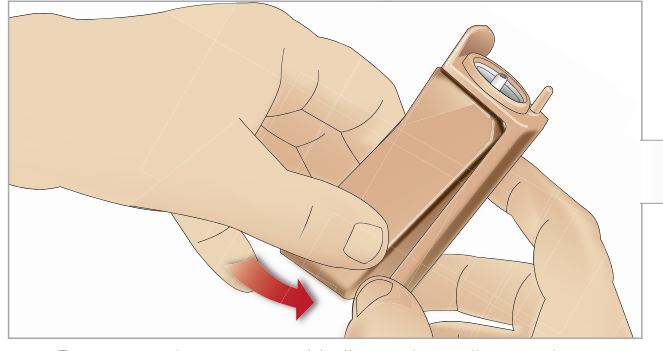

7 Dopasować nową wkładkę piszczeli z dostępem doszpikowym do obudowy.

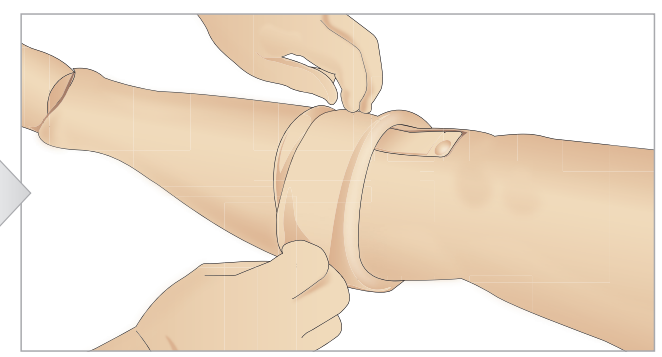

2 Zrolować skórę nogi, aby odsłonić piszczel z dostępem doszpikowym.

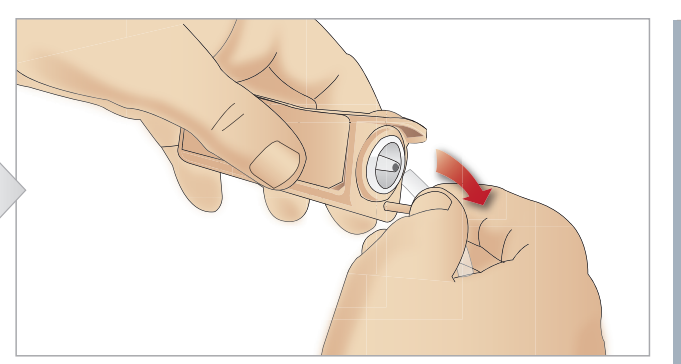

4 Wyjąć rurkę z modułu piszczeli z dostępem doszpikowym.

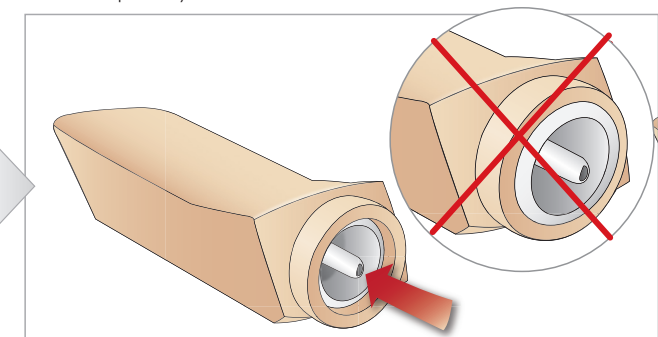

6 Przed wymianą na nową piszczel z dostępem doszpikowym należy się upewnić, że złączka wkładki jest cofnięta.

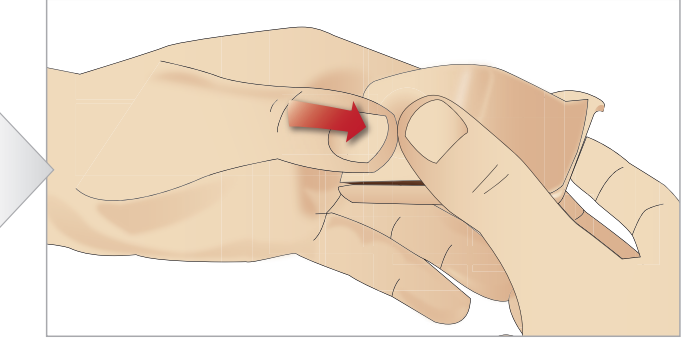

8 Zamocować piszczel z dostępem doszpikowym, naciskając tylną część wkładki kciukami, aż złączka przesunie się do przodu i zablokuje wkładkę na miejscu.

## **KONFIGURACJA**

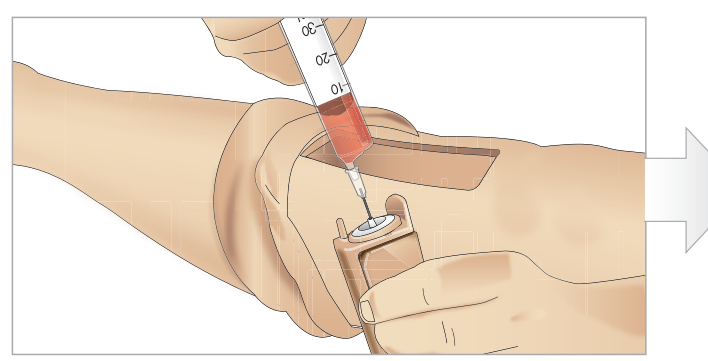

9 Napełnić piszczel z dostępem doszpikowym 30–35 ml krwi; sprawdzić, czy wkładka piszczeli jest całkowicie napełniona.

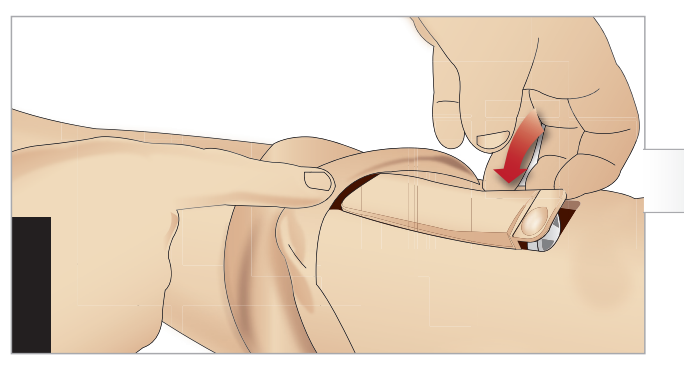

11 Włożyć wkładkę piszczeli z dostępem doszpikowym oraz obudowę z powrotem do wnęki w nodze.

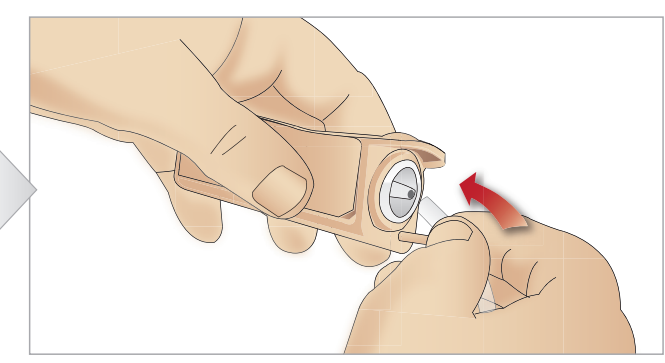

10 Podłączyć rurkę piszczeli do piszczeli z dostępem doszpikowym.

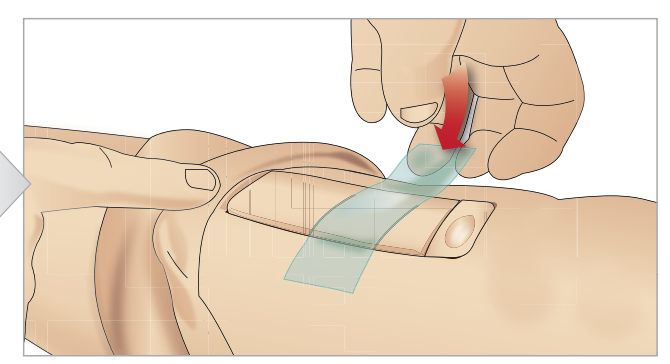

12 Przykleić taśmę blokującą moduł.

Zrolować skórę nogi ponad moduł piszczelowy. Dostęp doszpikowy przez piszczel jest gotowy do symulacji.

Poddane odpowiednim testom i dopuszczone do użycia z symulatorem zostały następujące wyroby: – Automat do dostępu doszpikowego BIG

- EZ-IO-G3, 15G x 1", 1,8 mm x 25 mm
- Igła do aspiracji szpiku i infuzji doszpikowych Jamshidi® Illinois. 18 Ga. 9/16" (14 mm)–1 ½" (38 mm).

*Uwaga: W niektórych przypadkach przy użyciu automatu do dostępu doszpikowego BIG nie wystąpi cofnięcie się krwi.*

## Transport symulatora SimMan Essential

System symulacji SimMan Essential wyposażony jest w dwie walizy ułatwiające transport i przechowywanie: jedna przeznaczona jest na nogi symulatora, a druga na korpus.

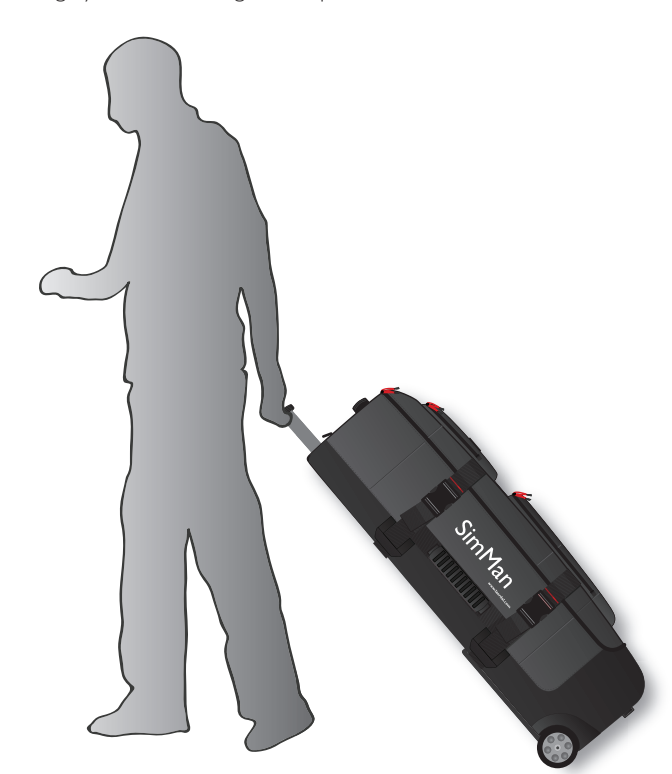

Każda waliza ma wysuwaną rączkę i wbudowane kółka, co pozwala na przewożenie symulatora i zwiększa jego mobilność.

*Uwaga: Waga systemu SimMan Essential przekracza dopuszczalną wagę większości komercyjnych linii lotniczych. Pewne części systemu mogą wymagać osobnego transportu. Więcej informacji na temat ograniczeń wagowych można zdobyć, kontaktując się z właściwą linią lotniczą.*

Przed transportem lub przechowywaniem symulatora należy odłączyć nogi od korpusu i spakować je do właściwej walizy.

Instrukcję demontażu nóg można znaleźć w części *Mocowanie lewej nogi* i *Mocowanie prawej nogi.*

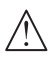

*Ostrzeżenie: Walizy są ciężkie. Zawsze należy je odpowiednio zabezpieczyć podczas transportu i przechowywania, aby uniknąć obrażeń ciała i uszkodzenia produktu.*

Należy mieć świadomość, że walizy wyglądają identycznie. Każda waliza zawiera schowki na wszystkie akcesoria.

#### Waliza na korpus z wkładkami piankowymi

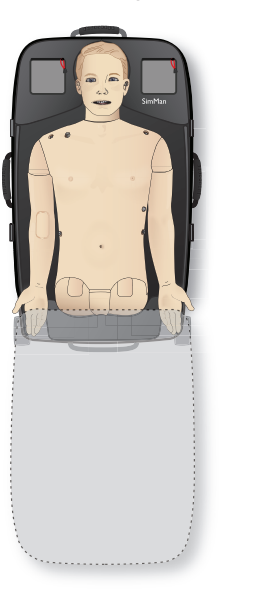

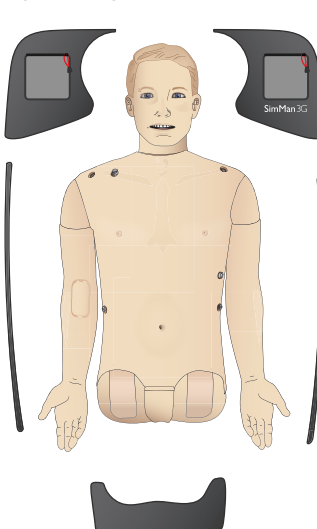

#### Waliza na nogi z wkładkami piankowymi

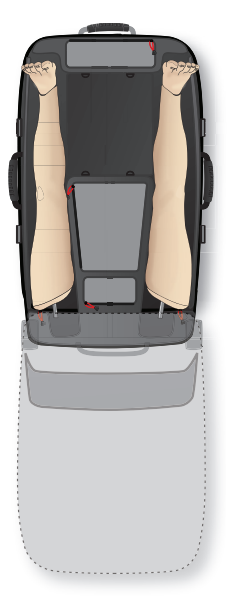

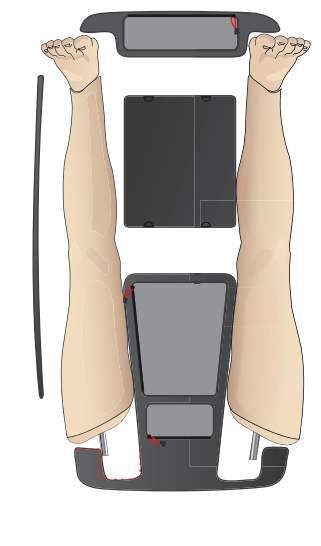

Więcej informacji na temat akcesoriów do symulatora SimMan Essential można znaleźć w rozdziale *Części zamienne i akcesoria.*

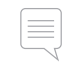

*Uwaga: Nie należy przechowywać ani transportować symulatora z alkoholem izopropylowym ani żadnym innym płynem w systemach płynów i cieczy.*

## Rozpakowywanie symulatora pacjenta

Rozpakować korpus i nogi, wykonując czynności opisane w instrukcji pakowania w odwrotnej kolejności.

## Codzienne czynności konserwacyjne

W celu zapewnienia jak najdłuższego czasu eksploatacji symulatora SimMan Essential należy stosować następujące środki obsługi zapobiegawczej:

## Ramię z dostępem dożylnym

Po zakończeniu sesji zaplanowanych na dany dzień przedmuchać powietrzem rękę z dostępem dożylnym, aby usunąć wszelką ciecz/płyny znajdujące się w układzie. Podłączyć strzykawkę napełnioną powietrzem do cewnika dożylnego i oczyszczać rękę z dostępem dożylnym do momentu, aż z rurki przepływowej wydobywać się będzie tylko powietrze.

### System podawania płynów

Po każdej sesji, podczas której wykorzystywany był system podawania płynów, należy opróżnić wewnętrzny zbiornik płynów. Patrz część: *Opróżnianie wewnętrznego zbiornika płynów*.

## Wyłączenie symulatora pacjenta oraz komputerów

W razie potrzeby należy naładować akumulatory.

### Czyszczenie skóry

Przetrzeć skórę wilgotną szmatką, aby usunąć plamy. Zdjąć mokre ubrania lub bieliznę. Pozostałości kleju z taśm do modułów ran można usunąć za pomocą chusteczek do manekina.

### Ogólne czyszczenie

Przywrócić symulator pacjenta i komputery do początkowego stanu

### Moduły jednorazowego użytku

W zależności od stopnia zużycia symulatora wymienić zużyte lub uszkodzone elementy:

- Konikotomia: taśma do konikotomii i skóra szyi
- − Opłucna do symulacji drenażu klatki piersiowej

### Moduły wielorazowego użytku

- − Filtr do płynów
- Pęcherze do symulacji odmy opłucnowej
- − Moduły z dostępem doszpikowym (piszczel)
- Pęcherze do symulacji unoszenia klatki piersiowej
- Worki płucne
- Skóry symulatora pacjenta (tułowia, nóg, rąk)

## Przed dłuższym przechowywaniem lub wysyłką

### Ramię z dostępem dożylnym

Przepłukać system ramienia z dostępem dożylnym alkoholem izopropylowym 60–70%, a następnie przeczyścić powietrzem. Patrz część *Regularne czyszczenie ramienia z dostępem dożylnym*.

### System podawania płynów

Przed rozpoczęciem przechowywania symulatora systemy podawania płynów powinny zostać przepłukane alkoholem izopropylowym 60–70%, a następnie pozostawione do wyschnięcia, aby w układzie nie pozostały resztki tego środka.

Należy postępować zgodnie z procedurą *Regularneczyszczenie systemu płynów*.

*Uwaga: Nie należy przechowywać ani transportować symulatora z alkoholem izopropylowym ani żadnym innym płynem w systemach płynów/cieczy.*

Nogi symulatora należy odłączyć od korpusu i zapakować do walizek transportowych w sposób przedstawiony w części *Transport symulatora SimMan Essential.*

## Regularne czyszczenie systemu płynów

Regularne czyszczenie systemu płynów zaleca się jako jeden z elementów właściwej konserwacji produktu. Raz lub dwa razy na miesiąc należy dokładnie wyczyścić system podawania płynów.

*Uwaga: Dodatkowe informacje związane z systemem podawania płynów można znaleźć w części Codzienne czynności konserwacyjne.*

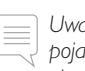

*Uwaga: Podczas procedury czyszczenia w programie LLEAP może* 

*pojawić się ostrzeżenie o pustym zbiorniku. Komunikat ten można zignorować, jeśli pojawia się podczas procedury czyszczenia.*

### System podawania płynów

Aby oczyścić system podawania płynów, należy postępować następująco:

#### Opróżnić system z wody.

- 1 Upewnić się, że zasilanie symulatora jest włączone (ON).
- 2 Upewnić się, że wewnętrzne zbiorniki płynów symulatora są opróżnione. Patrz: *Opróżnianie wewnętrznego zbiornika płynów.*
- 3 Nacisnąć przycisk uzupełniania znajdujący się na panelu uzupełniania. Zaświeci się wskaźnik LED na przycisku uzupełniania.
- 4 Podłączyć pustą butelkę uzupełniania do złącza płynów i powietrza na panelu uzupełniania, aby rozpoczęło się napełnianie wewnętrznego zbiornika powietrzem.
- 5 Założyć cewnik urologiczny.
- 6 Należy poczekać do momentu, gdy z symulatora nie będą się już wydobywać żadne płyny, a następnie usunąć cewnik urologiczny.
- 7 Odłączyć pustą butelkę uzupełniania.

#### Przepłukać system alkoholem izopropylowym.

- Podłączyć butelkę uzupełniania napełnioną alkoholem izopropylowym w stężeniu 60%–70% do złącza płynów i powietrza na panelu uzupełniania, aby rozpoczęło się napełnianie wewnętrznego zbiornika alkoholem.
- 9 Założyć cewnik urologiczny.
- 10 Należy odczekać, aż alkohol będzie się wydobywać ze wszystkich wylotów płynu.
- 11 Po przepłukaniu systemu alkoholem izopropylowym należy

ponownie nacisnąć przycisk uzupełniania, aby dezaktywować napełnianie zbiornika alkoholem. Wskaźnik LED na przycisku uzupełniania zgaśnie.

- 12 Butelkę uzupełniania z alkoholem izopropylowym należy pozostawić podłączoną jeszcze przez około 30 sekund, aby zbiornik wewnętrzny opróżnił się całkowicie.
- 13 Usunąć cewnik urologiczny i odłączyć butelkę uzupełniania.

#### Opróżnić system z alkoholu izopropylowego.

- 14 Podłączyć pustą butelkę uzupełniania do panelu uzupełniania i powtórzyć kroki 3–7 opisane powyżej, aby usunąć alkohol izopropylowy z systemu płynów za pomocą powietrza.
- 15 Nacisnąć przycisk uzupełniania ponownie, aby wyłączyć uzupełnianie (wskaźnik LED powinien zgasnąć) i odłączyć pustą butelkę.

*Uwaga: Nie należy przechowywać symulatora z alkoholem izopropylowym ani żadnym innym płynem w systemie płynów.*

## Regularne czyszczenie ramienia z dostępem dożylnym

Regularne czyszczenie systemu ramienia z dostępem dożylnym zaleca się jako jeden elementów właściwej konserwacji produktu. Raz lub dwa razy na miesiąc należy dokładnie przeczyścić system ramienia z dostępem dożylnym.

- *Uwaga: Nie należy stosować siły, gdy wydaje się, że system płynów dożylnych jest zablokowany; najprawdopodobniej symulator jest wyłączony.*
- 1 Należy upewnić się, że zasilanie symulatora jest włączone (ON), oraz że ramię z dostępem dożylnym jest prawidłowo podłączone, patrz część *Mocowanie prawej ręki*.
- 2 Podłączyć do cewnika dożylnego strzykawkę wypełnioną alkoholem izopropylowym w stężeniu 60%–70%. Nacisnąć przycisk przepłukiwania i przepłukać system ramienia z dostępem dożylnym alkoholem izopropylowym. Po zakończeniu zwolnić przycisk przepłukiwania.
- 3 Podłączyć do cewnika dożylnego strzykawkę wypełnioną powietrzem. Nacisnąć przycisk przepłukiwania i czyścić system ramienia z dostępem dożylnym do momentu, gdy z drenu wydobywać się będzie tylko powietrze. Po zakończeniu zwolnić przycisk przepłukiwania.

## Instalacja i aktualizacja aplikacji LLEAP

 $=$ 

Oprogramowanie symulatorów firmy Laerdal jest preinstalowane. Przeprowadzając aktualizację aplikacji LLEAP, należy sprawdzić też dostępność aktualizacji aplikacji Patient Monitor, SimDesigner oraz SessionViewer/SimView. Wszystkie dostępne aktualizacje muszą zostać zainstalowane razem. Programy należy instalować oraz aktualizować w następującej kolejności:

- 1 Aktualizacja oprogramowania na komputerze instruktora. Patrz część *Komputer instruktora i komputer monitora pacjenta*.
- 2 Aktualizacja oprogramowania na komputerze monitora pacjenta. Patrz część *Komputer instruktora i komputer monitora pacjenta*.
- 3 Aktualizacja oprogramowania na symulatorze pacjenta. Patrz część *Simulator Firmware & Network Wizard*.

### Komputer instruktora i komputer monitora pacjenta

- 1 Włączyć komputer i sprawdzić, czy programy symulatora są wyłączone.
- 2 Najnowsze wersje instalacyjne oprogramowania LLEAP i/lub Laerdal Patient Monitor można pobrać ze strony www.laerdal. com/downloads. Po pobraniu pliku należy go uruchomić. Aby przeprowadzić instalację, należy postępować zgodnie z instrukcją instalacji wyświetlaną na ekranie.
	- *Uwaga: Zaleca się jednoczesną aktualizację oprogramowania symulatora na wszystkich komputerach w celu wykluczenia utraty kompatybilności po aktualizacji.*
- *Uwaga: Instalator aplikacji LLEAP zawiera także programy Session*   $=$ *Viewer i SimDesigner.*
- *Aplikacje LLEAP i Patient Monitor po uruchomieniu z dostępem do Internetu wyświetlą komunikat informujący o możliwości pobrania i zainstalowania nowszej wersji.*

## Simulator Firmware & Network Wizard

Aktualizacja oprogramowania wewnątrz symulatora przeprowadzana jest przez aplikację Simulator Firmware & Network Wizard. Aby zaktualizować oprogramowanie symulatora pacjenta, należy postępować zgodnie z instrukcjami w Pomocy do aplikacji Simulator Firmware & Network Wizard.

*Przestroga: Podczas aktualizowania oprogramowania symulatora pacjenta nie należy wyłączać symulatora.*

*Uwaga: Nie należy przechowywać symulatora z alkoholem izopropylowym ani żadnym innym płynem w systemie ramienia z dostępem dożylnym.*

## Usuwanie lub wymiana routera

Router można wymienić lub usunąć. Wcześniej należy wyłączyć symulator pacjenta.

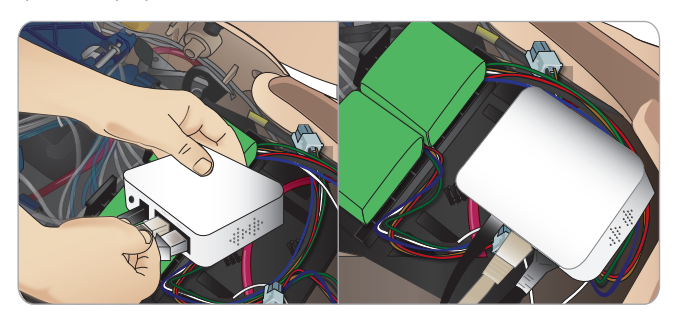

Otworzyć miednicę i zlokalizować router. Odłączyć dwa przewody ethernetowe i czarny przewód zasilania.

Jeśli symulator pacjenta ma pracować bez routera, dwa przewody ethernetowe należy połączyć przejściówką.

Jeśli ma zostać zainstalowany nowy router, przewód zasilania należy podłączyć do gniazda DC, a przewody ethernetowe z powrotem do routera.

## Otwieranie korpusu

Otworzyć korpus symulatora pacjenta, aby przeprowadzić następujące procedury:

#### Mocowanie lub wymiana kończyn

- Mocowanie lub demontowanie nóg i rąk symulatora pacjenta.
- Wymiana standardowych rąk na opcjonalne ramiona z dostępem dożylnym lub ramiona z urazem.

### Czynności konserwacyjne

- − Wymiana akumulatorów symulatora pacjenta.
- − Wymiana pęcherzy do symulacji odmy opłucnowej, pęcherzy do symulacji unoszenia klatki piersiowej, worków płucnych, modułów do dostępu doszpikowego i modułów do drenażu klatki piersiowej.
- − Wymiana skóry korpusu.
- Przeprowadzanie ogólnych oględzin.
- Wyjmowanie adaptera WLAN.

#### Aby otworzyć skórę korpusu

1 Rozpiąć zamki błyskawiczne po lewej stronie korpusu i ramienia symulatora pacjenta.

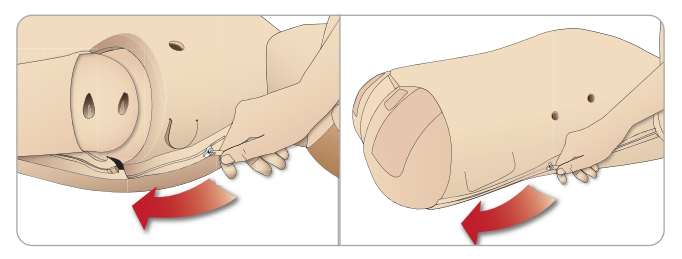

2 Zdjąć moduł genitaliów i uwolnić z miednicy płat skóry.

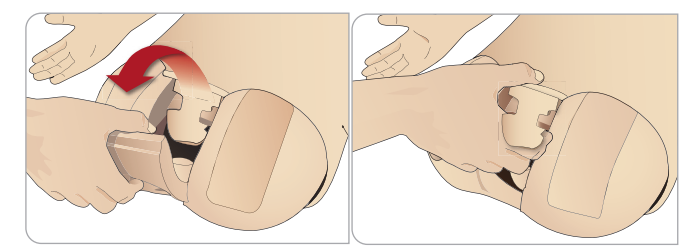

3 Odwinąć skórę korpusu na jedną stronę.

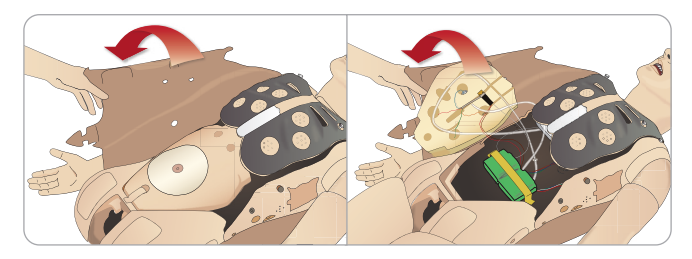

4 Otworzyć piankę żołądka, przekładając ją na jedną stronę, zwracając uwagę na to, by nie szarpać podłączonych do niej rurek i przewodów.

*Uwaga: NIE WOLNO odłączać rurek i przewodów łączących piankę żołądka z symulatorem pacjenta.*

5 Aby włożyć z powrotem piankę żołądka i zamknąć skórę korpusu, należy wykonać kroki 1–4 w odwrotnej kolejności.

## Mocowanie lewej nogi

*Przestroga: Należy upewnić się, że bolec blokujący jest włożony poprawnie, co zapewnia prawidłowe mocowanie nogi.*

*Ostrzeżenie: Montaż nogi może wymagać pewnej manipulacji w celu równego ustawienia i podłączenia systemu stawu biodrowego, co wiąże się z ryzykiem przytrzaśnięcia palców. Proszę zachować ostrożność.*

Otworzyć korpus, aby uzyskać dostęp do łączników stawu biodrowego. Aby otworzyć korpus, należy wykonać czynności 1–4, *Otwieranie korpusu.*

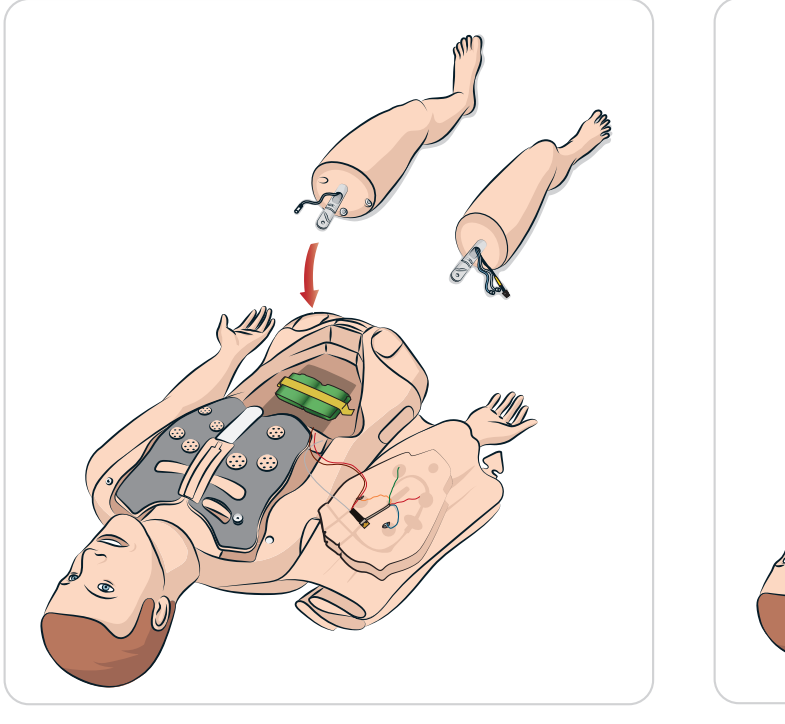

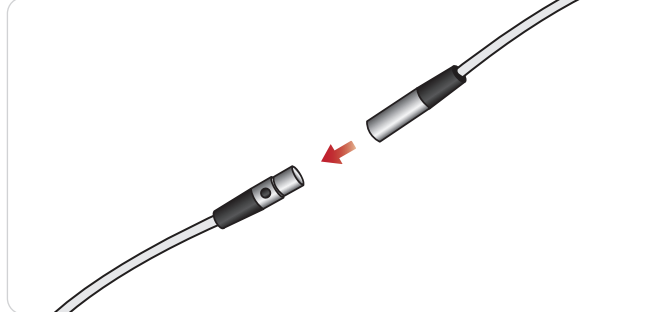

## Mocowanie prawej nogi

*Należy zachować takie same środki ostrożności jak zalecane przy mocowaniu nogi lewej.*

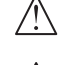

 *Przestroga: Należy upewnić się, że bolec blokujący jest włożony poprawnie, co zapewnia prawidłowe mocowanie nogi.*

 $\sqrt{2}$  *Ostrzeżenie: Montaż nogi może wymagać pewnej manipulacji w celu równego ustawienia i podłączenia systemu stawu biodrowego, co wiąże się z ryzykiem przytrzaśnięcia palców. Proszę zachować ostrożność.*

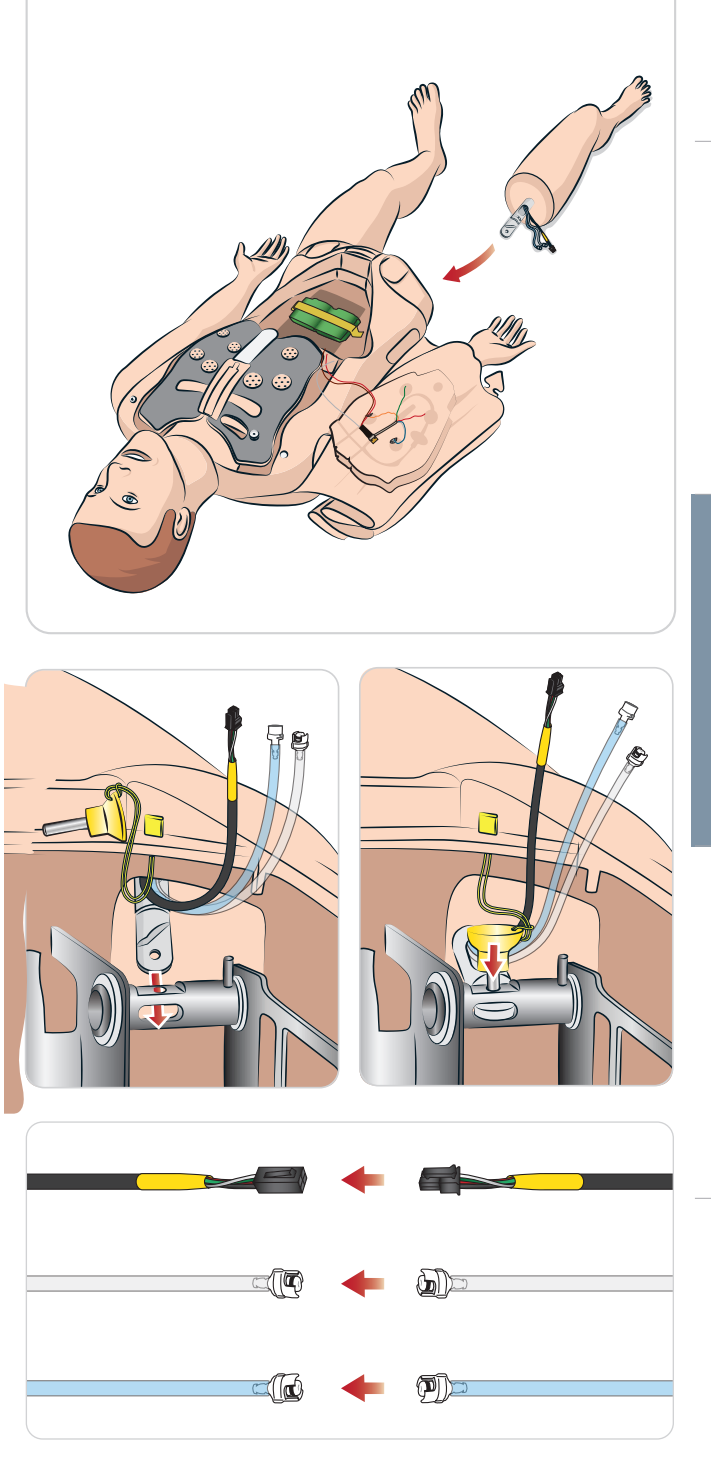

Funkcje

## Mocowanie lewej ręki

Otworzyć korpus zgodnie z opisem w krokach 1–4, *Otwieranie korpusu*. *Aby zdemontować ręce, należy wykonać wyszczególnione poniżej czynności w odwrotnej kolejności.*

1 Wyrównać oś ramienia z gniazdem barkowym.

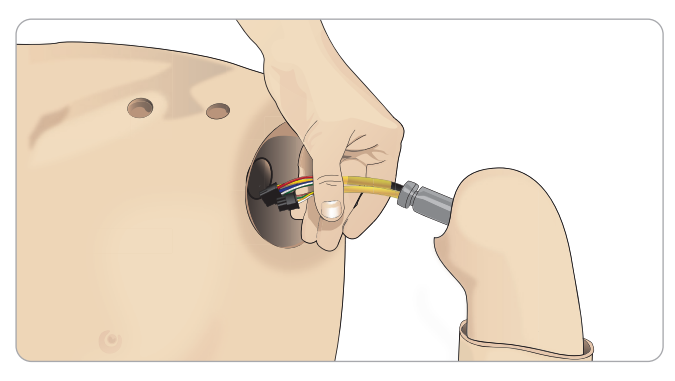

- 2 Upewnić się, że śruba barku jest na tyle luźna, aby umożliwić łatwe wsunięcie osi ramienia.
- 3 Przeprowadzić przewody biegnące od osi ramienia przez gniazdo barkowe.
- 4 Ostrożnie wsunąć oś ramienia w zawias barkowy, tak aby znalazła się w tej samej płaszczyźnie, co wnętrze zawiasu.
- 5 Dokręcić śrubę barku kluczem imbusowym.

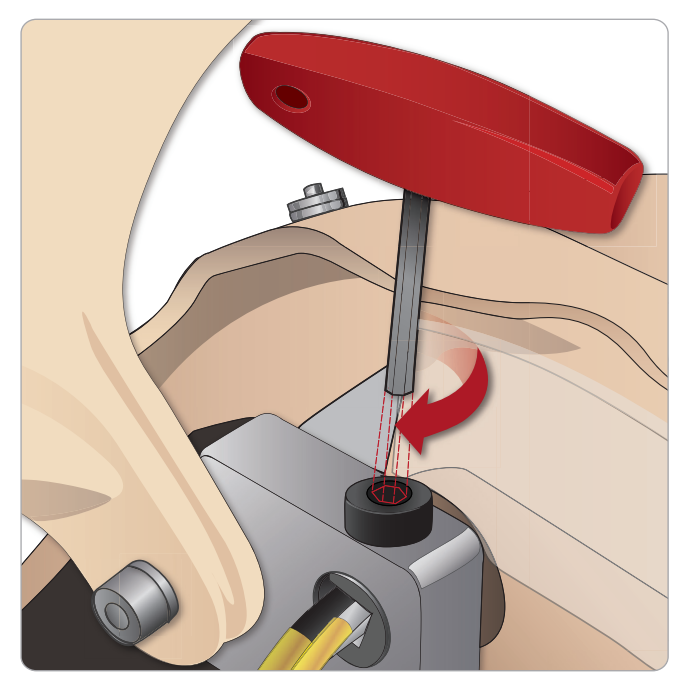

6 Podłączyć przewody ręki do odpowiednich punktów przyłączeniowych w korpusie.

## Lewa ręka do korpusu – Opis przewodów i rurek

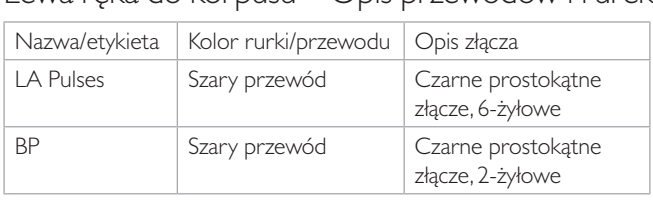

## Mocowanie prawej ręki

Otworzyć korpus zgodnie z opisem w krokach 1–4, *Otwieranie korpusu*. *Aby zdemontować ręce, należy wykonać wyszczególnione poniżej czynności w odwrotnej kolejności.*

1 Wyrównać oś ramienia ze stawem barkowym.

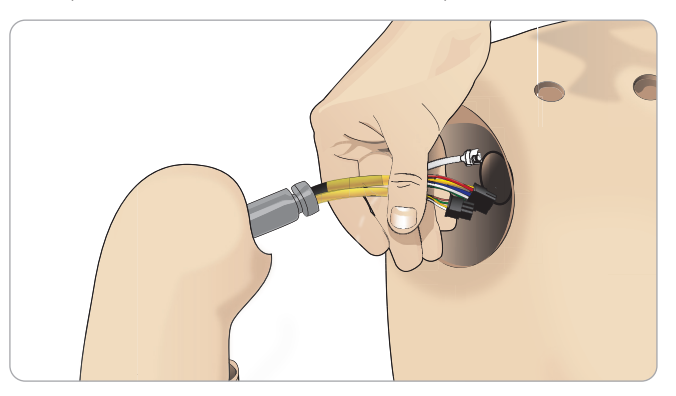

- 2 Przeprowadzić przewody biegnące od osi ramienia przez staw barkowy.
- 3 Wsunąć oś w zawias, tak aby znalazła się w tej samej płaszczyźnie, co wnętrze zawiasu.
- 4 Dokręcić śrubę barku kluczem imbusowym.

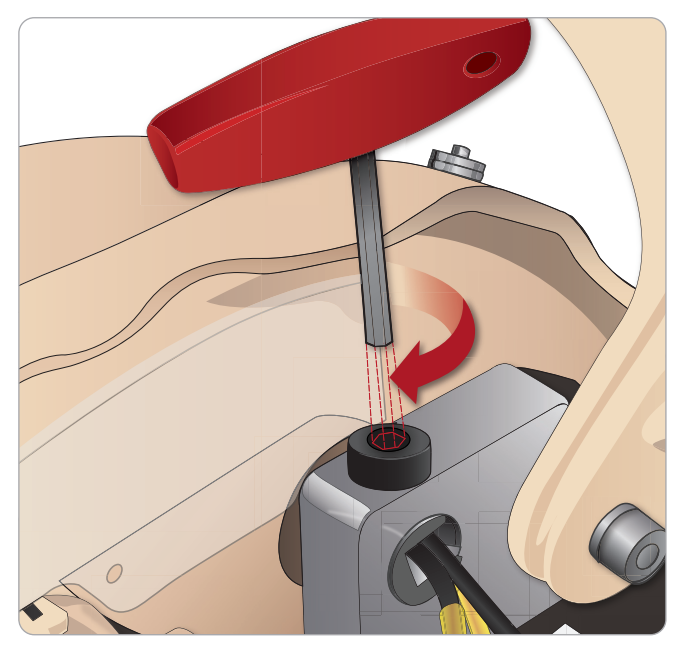

5 Podłączyć odpowiadające sobie przewody, jak pokazano poniżej.

#### <mark>vodów i r</mark>u e<br>Prawa ręka do korpusu – Opis przewodów i rurek L

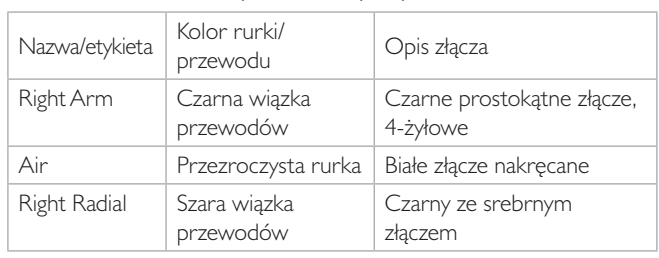

## Wymiana taśmy do konikotomii/ skóry szyi

Po wytworzeniu sztucznej drogi oddechowej przez błonę pierścienno-głosową należy wymienić przedziurawioną taśmę, zanim rozpocznie się nową sesję symulacji.

1 Zdjąć skórę szyi (rzepy Velcro z tyłu szyi).

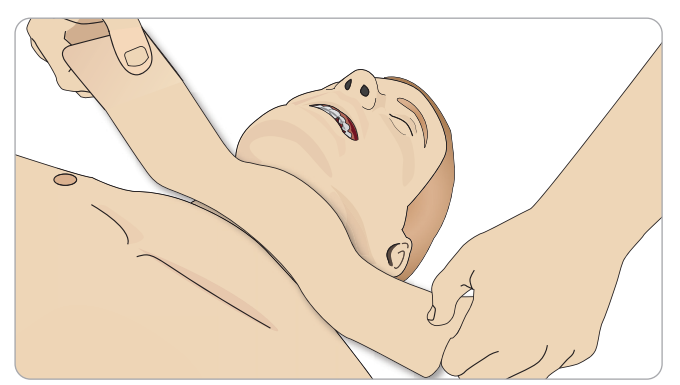

- 2 Usunąć stary pasek taśmy do konikotomii.
- 3 Założyć nową taśmę do konikotomii.

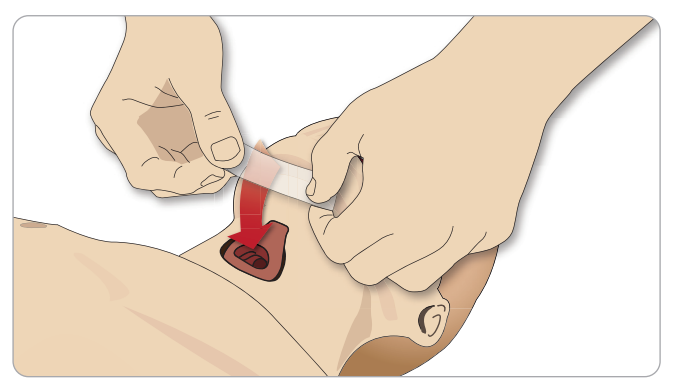

4 Należy sprawdzić, czy taśma całkowicie zakrywa otwór i przylega do niego, aby zapobiec nieszczelności podczas wentylowania symulatora pacjenta.

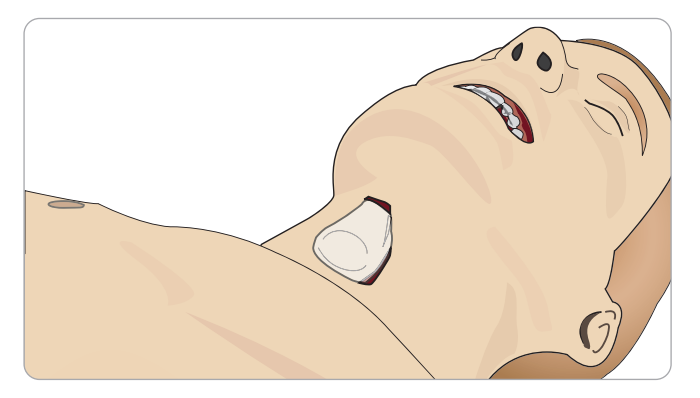

## Wymiana opłucnej do symulacji drenażu klatki piersiowej

Powłokę opłucnej modułu do drenażu należy wymienić po każdym użyciu.

1 Otworzyć skórę korpusu i wyjąć moduł z klatki piersiowej.

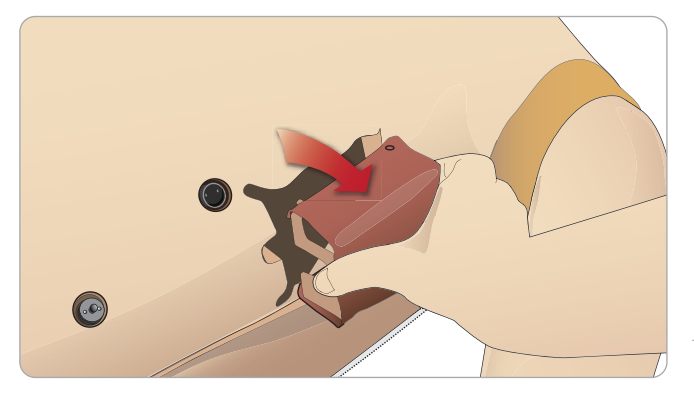

2 Zdjąć starą powłokę opłucnej, wymienić na nową i włożyć moduł z powrotem.

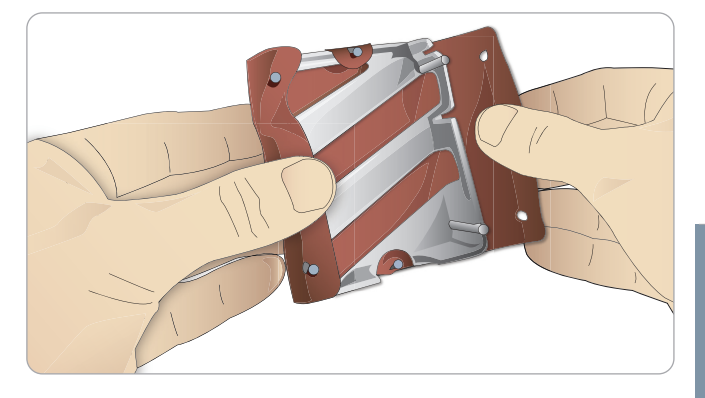

## Wymiana pęcherzy do symulacji odmy opłucnowej

Po wielokrotnej dekompresji opłucnej pęcherze mogą wymagać wymiany:

1 Otworzyć skórę korpusu, aby odsłonić płytę klatki piersiowej. Unieść płytę klatki piersiowej, aby odsłonić pęcherze do symulacji odmy opłucnowej ulokowane w gniazdach po bokach zespołu płyty klatki piersiowej.

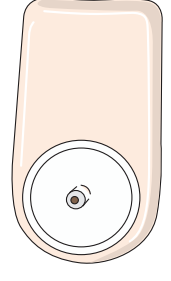

- 2 Wysunąć zużyty pęcherz do symulacji odmy opłucnowej.
- 3 Rozłączyć rurkę i usunąć stary pęcherz.

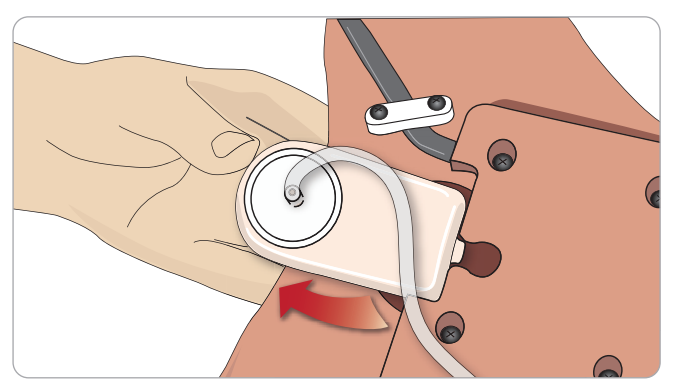

- 4 Włożyć nowy pęcherz do gniazda.
- 5 Podłączyć rurkę do nowego pęcherza.

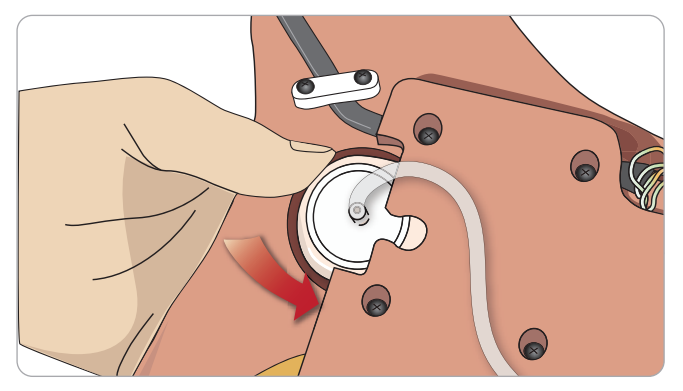

## Wymiana pęcherza do symulacji unoszenia klatki piersiowej

 Jeśli pęcherze do symulacji unoszenia klatki piersiowej przeciekają lub są uszkodzone:

1 Otworzyć skórę korpusu, aby odsłonić płytę klatki piersiowej. Po każdej stronie zespołu płyty klatki piersiowej znajduje się jeden pęcherz.

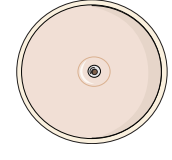

2 Odłączyć rurkę od pęcherza.

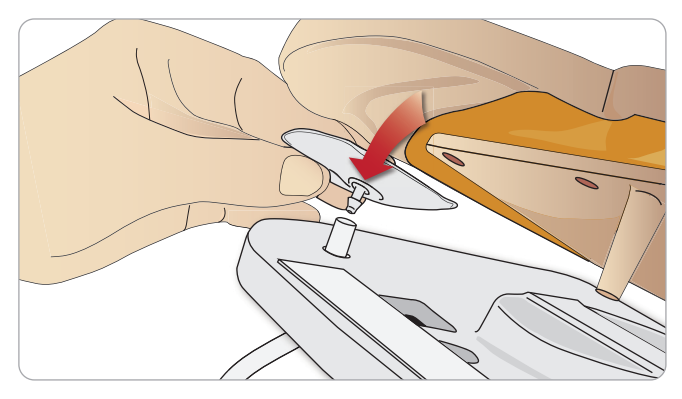

- 3 Wyjąć zużyty pęcherz.
- 4 Włożyć nowy pęcherz.
- 5 Podłączyć rurkę do nowego pęcherza.

### Lewa noga do miednicy – Opisy rurek

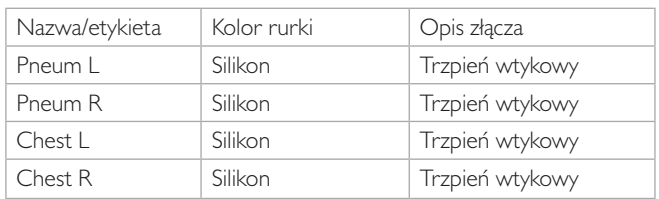

## Wymiana worków płucnych

Jeśli dojdzie do wycieku, należy wymienić worek płucny (w jamie klatki piersiowej).

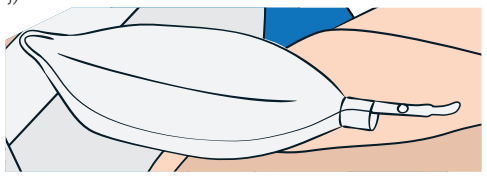

- 1 Otworzyć skórę korpusu i przełożyć na bok piankę żołądka.
- 2 Otworzyć umieszczoną na zawiasach płytę klatki piersiowej, aby zyskać dostęp do płuc.

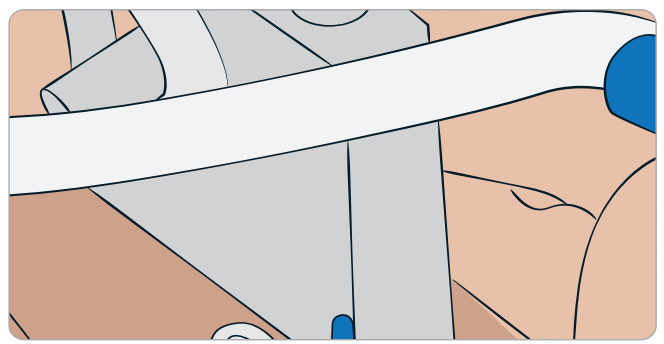

- 3 Usunąć sprężynę wspomagającą symulację uciskania klatki, aby ułatwić dostęp do płuc.
- 
- 4 Odpiąć żółte gumki do symulacji podatności płuc znajdujące się po obu stronach zespołu płuc.

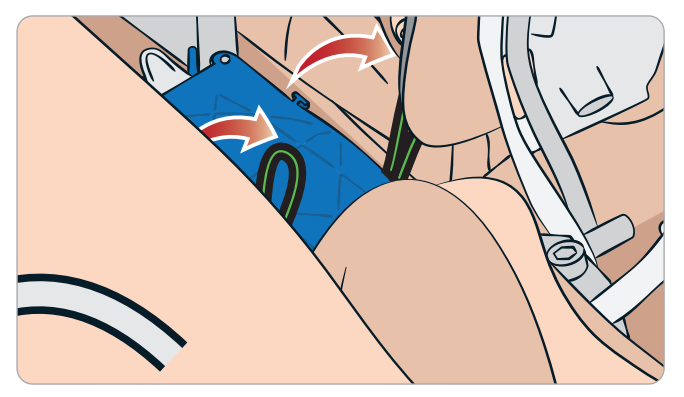

- 5 Otworzyć umieszczoną na zawiasach płytę płuc.
- 6 Wyciągnąć stare płuco z gniazda.

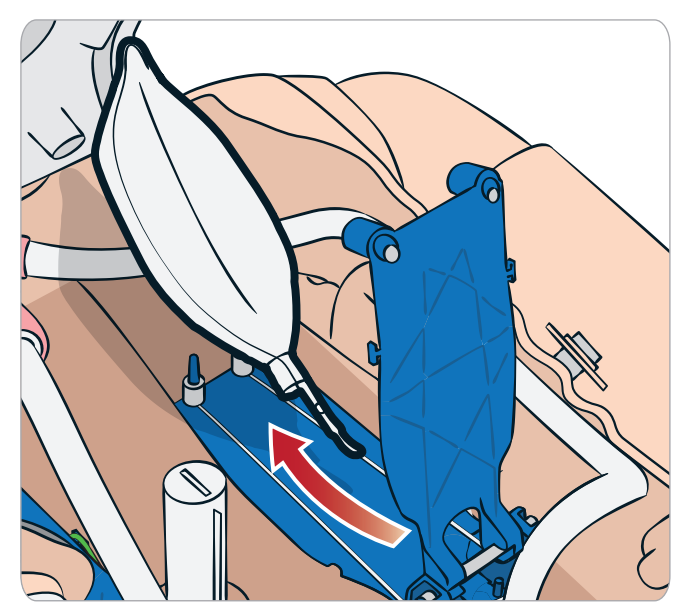

- 7 Wykonać opisane wyżej czynności w odwrotnej kolejności, aby włożyć nowe płuco.
- $\equiv$

*Uwaga: Należy się upewnić, że gumki do symulacji podatności płuc krzyżują się pomiędzy oboma fałdami płuc.*

## Wymiana powłok skórnych symulatora

W przypadku rozerwania, przedziurawienia lub poplamienia skóry symulatora należy ją wymienić.

1 Rozpiąć i zrolować skórę.

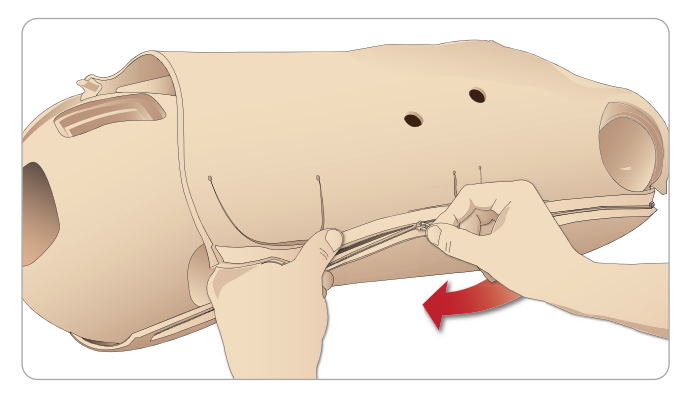

2 Pokrycie talkiem wewnętrznych powierzchni skóry rąk, korpusu oraz nóg pomoże zredukować tarcie i ułatwi wymianę skóry.

Aby zapobiec oderwaniu się zamków błyskawicznych od skóry, należy prawidłowo ułożyć spinane połówki skór i przyciągnąć jedną do drugiej podczas zapinania.

## Serwis symulatora pacjenta

W regularnych odstępach czasu należy wykonywać pełny zakres czynności serwisowych, w tym oczyszczanie płyty głównej.

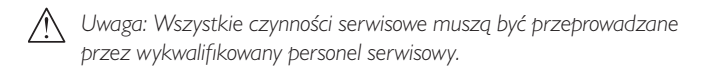

### Czynności serwisowe należy wykonywać zawsze, gdy:

- Do symulatora pacjenta wylała się ciecz.
- Symulator był używany w zapylonym otoczeniu.
- *Przestroga: Nie należy używać przewodów ani złączy z widocznymi uszkodzeniami.*

## Rozwiązywanie problemów

### Konfiguracja systemu

#### Problem

– Utrata danych lub całkowita awaria systemu (ogólna awaria systemu).

#### Rozwiązanie

– W przypadku samoczynnego wyłączenia się systemu bądź utraty lub uszkodzenia wszystkich danych należy skontaktować się z regionalnym centrum serwisowym firmy Laerdal.

### Stabilność i połączenie w trybie punktu dostępu (Ap) (Utworzona sieć symulatora pacjenta) Problem

– Połączenie pomiędzy aplikacją LLEAP i/lub Patient Monitor oraz symulatorem pacjenta zostało utracone.

#### Przyczyny

- Inne oprogramowanie na komputerze może zakłócać działanie aplikacji LLEAP lub Patient Monitor.
- Dostęp do wielu sieci może zakłócić transmisję pomiędzy oprogramowaniem i symulatorem pacjenta.

#### Możliwe rozwiązania

- Usunąć zbędne oprogramowanie z komputera.
- Wyłączyć inne połączenia sieciowe.

#### Stabilność i połączenie w trybie klienta Problem

– Połączenie pomiędzy aplikacją LLEAP i Patient Monitor oraz symulatorem pacjenta zostało utracone.

#### Przyczyny

- Symulator pacjenta ustawiono w miejscu, w którym łączność z siecią zewnętrzną jest ograniczona.
- Inne oprogramowanie na komputerze może zakłócać działanie aplikacji LLEAP i/lub Patient Monitor.

#### Możliwe rozwiązania

- Przenieść symulator pacjenta, aby poprawić łączność z siecią zewnętrzną.
- Usunąć zbędne oprogramowanie z komputera.

### **LLEAP**

#### Problem

– Nie można zalogować się do komputera.

#### Przyczyny

– Jeśli użytkownik decyduje się zmienić sposób logowania, konieczne jest podanie hasła.

#### Rozwiązania

Domyślne hasło to "SimUser".

## Zmiana sieci bezprzewodowej symulatora pacjenta

### Wyświetlana nazwa sieciowa

Jeśli w użyciu znajduje się więcej niż jeden symulator pacjenta, należy zadbać, by każdy z symulatorów miał własną unikatową nazwę SSID. Więcej informacji można znaleźć w Pomocy do Simulator Firmware & Network Wizard.

## Voice Conference Application

#### Problem

– Przesyłanie dźwięku z symulatora pacjenta do aplikacji LLEAP nie działa.

#### Możliwe rozwiązania

- Sprawdzić, czy mikrofon nie zmienił położenia. Otworzyć zamek błyskawiczny skóry głowy, położony w tylnej części głowy, tak aby odsłonić uszy.
- Sprawdzić, czy mikrofon położony jest we wnęce zwróconej ku górnej części ucha, czarną powierzchnią skierowaną na zewnątrz.

#### Problem

– Mikrofon instruktora nie zbiera dźwięku.

#### Możliwe rozwiązania

- Odłączyć i ponownie podłączyć do komputera zestaw słuchawek.
- Upewnić się, że wybrane jest właściwe urządzenie dźwiękowe. W głównym menu aplikacji Voice Conference Application wybrać <Opcje>, <Wybierz urządzenie>.
- Sprawdzić ustawienia głośności w systemie Windows. Sprawdzić, czy mikrofon nie jest wyciszony.

### Podsumowanie

Patrz sekcja dotycząca rozwiązywania problemów w Podręczniku użytkownika SimView lub Podręczniku użytkownika SessionViewer.

## Symulator pacjenta

#### Problem

– Nieprzewidywalne zachowanie

#### Możliwe rozwiązania

- Nieprawidłowe działanie symulatora może być spowodowane poluzowaniem przewodów, rurek lub złączy. Otworzyć korpus i sprawdzić, czy którekolwiek podzespoły zostały odłączone lub czy są nieszczelne. Patrz część Otwieranie korpusu.
- W przypadku wycieku płynów należy wyłączyć zasilanie symulatora i skontaktować się z serwisem technicznym firmy Laerdal.

#### Problem

– Jak zidentyfikować konkretny symulator, gdy w sieci pracuje wiele symulatorów?

#### Rozwiązania

– Gdy sprawdzane jest tętno symulatora, okno dialogowe <Wybierz symulator> w aplikacji LLEAP będzie wskazywać, który symulator jest badany.

## Zanieczyszczenie dróg oddechowych

#### Problem

– Doszło do zanieczyszczenia dróg oddechowych symulatora w wyniku oddychania metodą usta-usta.

#### Rozwiązanie

– Wyczyścić zewnętrzne części symulatora chusteczkami do manekina. Wyczyścić wnętrze jamy ustnej chusteczkami do manekina. Wymienić worki płucne; patrz: Czynności konserwacyjne – Wymiana worków płucnych.

*Uwaga: Drogi oddechowe symulatora pacjenta nie są przystosowane do wentylacji metodą usta-usta ani do dezynfekcji.*

## Ruch klatki piersiowej

#### Problem

 $\equiv$ 

– Brak ruchu klatki piersiowej symulatora pacjenta.

#### Rozwiązanie

- Sprawdzić, czy symulator pacjenta jest włączony.
- Sprawdzić, czy symulator pacjenta z powodu braku aktywności nie przeszedł w tryb uśpienia. Wznowić działanie symulatora pacjenta.
- Sprawdzić, czy w aplikacji LLEAP dla parametru awRR nie została ustawiona wartość zero (Przypadek pacjenta lub scenariusz).
- Sprawdzić, czy nie doszło do powikłań w obrębie dróg oddechowych, np. czy nie ustawiono maksymalnego oporu powietrza lub skurczu krtani.
- Sprawdzić, czy wewnętrzna sprężarka nie jest wyłączona. Patrz: Wyłączanie/włączanie wewnętrznej sprężarki.
- Sprawdzić, czy wszystkie zewnętrzne źródła sprężonego powietrza są włączone oraz czy rurka powietrzna nie została odłączona od symulatora.
- Sprężarka wewnętrzna mogła się przegrzać. Odczekać około 20 minut, aby sprężarka schłodziła się. Zdjąć z symulatora pacjenta koce i inne okrycia; otworzyć skórę korpusu, żeby ułatwić schładzanie.
- Unoszenie klatki piersiowej ustawiono na obustronne (np. rurka dotchawicza została wprowadzona za głęboko do oskrzeli).
- Pęcherz do symulacji unoszenia klatki piersiowej jest nieszczelny lub rurki tego pęcherza są poskręcane, pozaginane lub rozłączone. Wymienić pęcherz do symulacji unoszenia klatki piersiowej, jeśli jest nieszczelny; patrz Czynności konserwacyjne: Wymiana pęcherza do symulacji unoszenia klatki piersiowej.
- Sprawdzić, czy rurki powietrza nie przeciekają i czy wszystkie podłączenia są szczelne. Wymienić rurki, jeśli zachodzi taka potrzeba.
- Płytkie ruchy klatki piersiowej pomimo ciągłej pracy sprężarki wewnętrznej. Sprężarka wewnętrzna mogła ulec zużyciu – należy się skontaktować z serwisem technicznym firmy Laerdal.

### Kończyny symulatora

#### Problemy

– Brak ruchomości nóg.

#### Możliwe rozwiązanie

– Poluzować i wyregulować nakrętki stawu biodrowego wewnątrz miednicy. Więcej informacji na temat mocowania nóg można znaleźć w części Czynności konserwacyjne

### Płuca

#### Problem

– Płuca nie funkcjonują prawidłowo.

#### Możliwe rozwiązanie

- Sprawdzić, czy w aplikacji LLEAP oporu dróg oddechowych nie ustawiono na wartość maksymalną.
- Otworzyć korpus i płytę klatki piersiowej. Sprawdzić, czy płuca mają dość miejsca, by się rozszerzać oraz czy ich ruch nie jest ograniczony przez przewody.
- Sprawdzić, czy worki płucne zostały prawidłowo podłączone i czy nie doszło do skręcenia rurek.
- Sprawdzić, czy worki płucne znajdują się w położeniu poziomym i czy zostały prawidłowo włożone. Sprawdzić, czy uszczelki O-ring podatności płuc leżą pomiędzy fałdami worków płucnych.
- Sprawdzić, czy worek płucny nie został uszkodzony lub rozerwany.
- Sprawdzić, czy obydwie uszczelki O-ring podatności płuc zamocowano prawidłowo. Wymienić uszczelki O-ring, jeśli sprawiają wrażenie uszkodzonych.
- Sprawdzić, czy w drogach oddechowych symulatora nie ma przeszkód blokujących przepływ powietrza.
- Jeśli regulacja podatności płuc nie spowoduje żadnej zmiany, należy skontaktować się z serwisem technicznym firmy Laerdal.
- Jeśli opór płucny nie zmieni się, należy skontaktować się z serwisem technicznym firmy Laerdal.

## Hałas mechaniczny podczas osłuchiwania

W aplikacji LLEAP kliknąć <Obszar osłuchowy>.

### Akumulatory

#### Problem

– Żywotność akumulatorów wynosi mniej niż 150 minut w trybie zdrowy pacjent i pełnym naładowaniu akumulatorów.

#### Możliwe rozwiązania

- Akumulatory mogą być już stare (zalecany czas eksploatacji to 200 cykli ładowania). Włożyć nowe akumulatory.
- Sprężarka może pracować nieprawidłowo; należy skontaktować się z lokalnym serwisem technicznym firmy Laerdal.

### Tętna

#### Problem

– Niewyczuwalne tętno stopy.

#### Możliwe rozwiązania

– Skóra na elementach generujących tętno może być za bardzo naciągnięta — poprawić ułożenie skóry i uruchomić ponownie.

### Funkcje kliniczne – Pęcherze do symulacji odmy opłucnowej

#### Problem

– Występują problemy z pęcherzami do symulacji odmy opłucnowej.

#### Rozwiązanie

– Sprawdzić u podstawy pęcherza, czy nie doszło do rozłączenia rurek.

### Wyłączenie symulatora

#### Problem

– Symulator pacjenta nie odpowiada.

#### Rozwiązanie

Nacisnąć i przytrzymać przycisk zasilania <WŁ./WYŁ.> przez 10 sekund, aby wymusić wyłączenie symulatora pacjenta.

### Rozwiązywanie problemów z ramieniem z dostępem dożylnym

#### Problem

Żyły nie reagują.

#### Rozwiązanie:

- Upewnić się, że symulator jest włączony i że przewód ramienia z dostępem dożylnym oraz przewód powietrza podłączone są do symulatora pacjenta.
- Upewnić się, że zbiornik na krew jest napełniony, patrz Napełnianie i przepłukiwanie systemu.
- Upewnić się, że obszar zakładania opaski uciskowej jest aktywowany (wciśnięty).
- Sprawdzić, czy nie doszło do wycieku pomiędzy wkładem ramienia z dostępem dożylnym a komorą ramienia z dostępem dożylnym.
- Jeśli obszar zakładania opaski uciskowej był aktywowany wielokrotnie w krótkim czasie, ciśnienie wewnętrzne ramienia z dostępem dożylnym mogło się obniżyć. Należy odczekać 30 sekund, aby ciśnienie wróciło do właściwego poziomu i spróbować ponownie.

#### Problem

– Przy wstrzykiwaniu płynu w ilości przekraczającej 40 ml i przy wciśniętym przycisku przepłukiwania w drenie nie pojawia się płyn.

#### Rozwiązanie

– Przeciek w obrębie ramienia z dostępem dożylnym. Skontaktuj się z serwisem technicznym firmy Laerdal.

#### Problem

– Po zwolnieniu przycisku przepłukiwania i wypełnieniu wewnętrznego zbiornika do ramienia wprowadzić można jeszcze ponad 16 ml płynu.

#### Rozwiązanie

– Przeciek w obrębie ramienia z dostępem dożylnym. Należy skontaktować się z serwisem technicznym firmy Laerdal.

#### Problem

– Doszło do wycieku pomiędzy wkładem ramienia z dostępem dożylnym a komorą ramienia z dostępem dożylnym.

#### Rozwiązanie

- Upewnić się, że wkład ramienia z dostępem dożylnym jest dobrze i stabilnie zamocowany w komorze ramienia z dostępem dożylnym.
- Jeśli to nie pomoże, oznacza to, że podczas napełniania wkładu ramienia z dostępem dożylnym zastosowano zbyt wysokie ciśnienie. Wymienić wkład ramienia z dostępem dożylnym.

#### Problem

– Brak cofnięcia się krwi podczas mocowania cewnika dożylnego we wkładzie ramienia z dostępem dożylnym

#### Rozwiązanie

– Upewnić się, że worek odbiorczy znajduje się na tym samym poziomie co ramię z dostępem dożylnym.

# Configuracja Konfiguracja

Przestrogi i ostrzeżenia

Przestrogi i ostrzeżenia

Funkcje

## Części zamienne i akcesoria

Najnowszą wersję rozdziału "Części zamienne i akcesoria" można znaleźć na stronie www.laerdal.com

39

© 2020 Laerdal Medical AS. Wszelkie prawa zastrzeżone. Producent: Laerdal Medical AS P.O. Box 377, Tanke Svilandsgate 30, 4002 Stavanger, Norway Tel.: (+47) 51 51 17 00

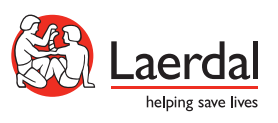

www.laerdal.com